#### **1. Ирсэн асуулга**

"Асуулга" үйл ажиллагааны мэдээллийг удирдах зааварчилгаа

Энэхүү дэд бүлэгт асуулга цонхны ерөнхий ойлголт, асуулгад хариулах, баталгаажуулах зааврыг танилцуулна. Асуулга гэдэг нь нийт хэрэглэгчдээс судалгаа авах, мэдээлэл цуглуулах үед ашиглагддаг хэрэгсэл юм. Асуулга бүр нь дотроо хэд хэдэн асуулт агуулсан байна.

#### **Ирсэн асуулгад хариулах үйл явцын зааварчилгаа**

Системийн үндсэн цэснээс **Асуулгын удирдлага** цэсийг сонгоход **Ирсэн асуулга, Нэгтгэл** гэсэн 2 цэс харагдана. Ирсэн асуулга цэсийг сонгоход асуулгуудын жагсаалт бүхий дараах цонх дуудагдана.

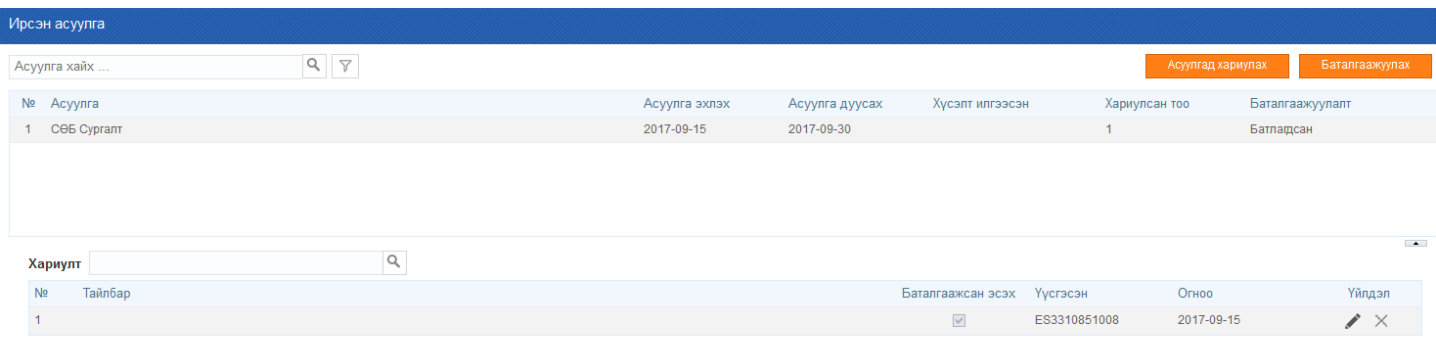

Жагсаалтаас асуулгыг сонгож **Асуулгад хариулах** товчийг дарж асуулгад хариулах боломжтой.

Нэг асуулгад олон хариулах тохиргоотой бол хариулт бүр нь цонхны доод хэсэгт хариултын жагсаалтад харагдана. Хариултыг өөрчлөх, устгах бол хариулт бүрийн ард байрлах үйлдлээс сонгох боломжтой.

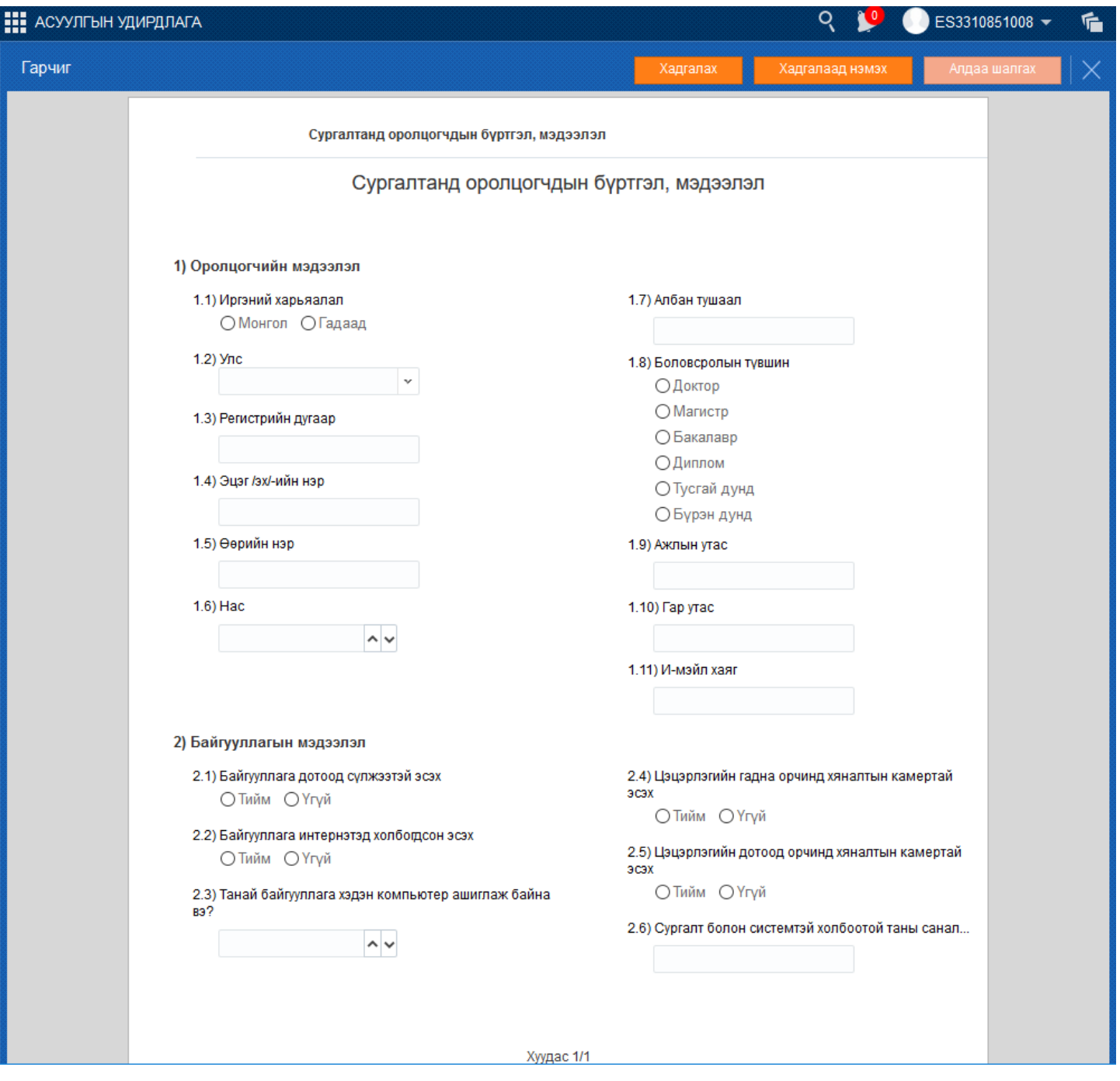

Асуулгыг хариулж дууссан бол баруун дээд буланд байрлах **Баталгаажуулах** товчийг дарахад хариулт сонгох дараах цонх дуудагдана.

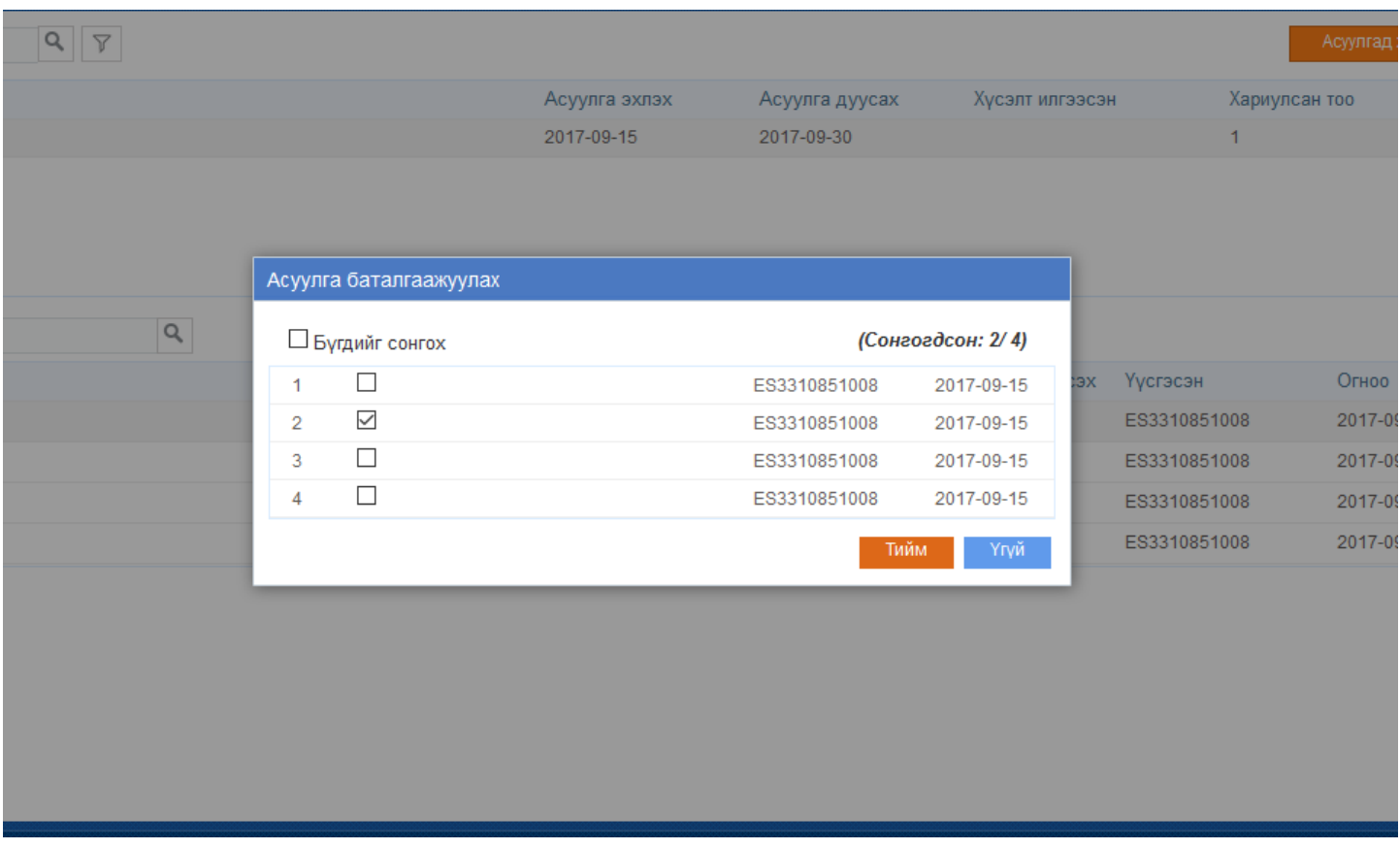

Баталгаажуулах хариултыг сонгож **Тийм** товчийг дарахад хариулт баталгаажна.

#### **2. Нэгтгэл**

Системийн үндсэн цэснээс **Асуулгын удирдлага** цэсийг сонгоход **Ирсэн асуулга, Нэгтгэл** гэсэн 2 цэс харагдана. **Нэгтгэл** цэсийг сонгоход байгууллагын мод бүхий дараах цонх дуудагдана.

Нэгтгэл нь ирсэн асуулгад хариулж дууссаны дараа асуулгын асуултуудыг нийт хариултуудын тоогоор нь харуулж дүн шинжилгээ хийхэд зориулагдсан хэрэгсэл юм.

Асуулгын нэгтгэлийг **Татах** товчийг дарж MS Excel хэлбэрээр татаж авч харах боломжтой.

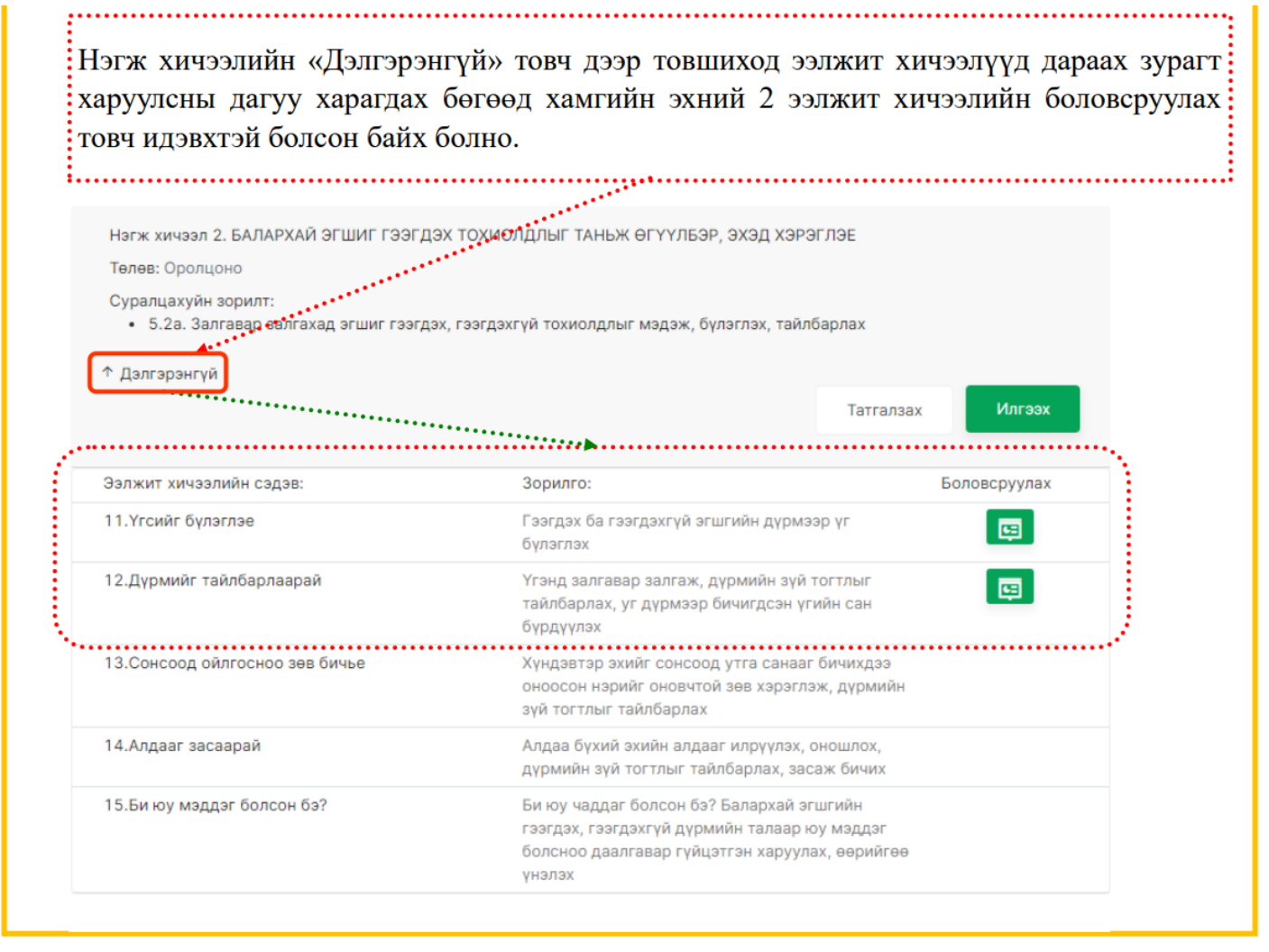

#### **3. Ном захиалга**

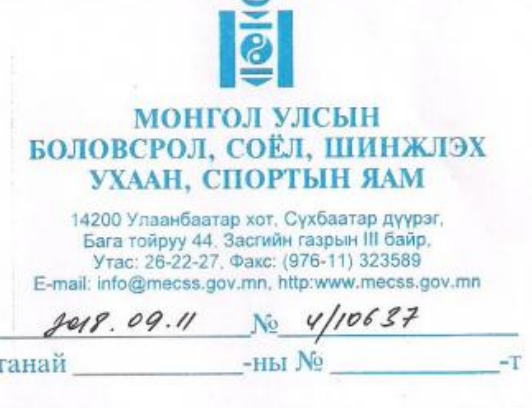

АЙМГИЙН ТӨВ БА СУМЫН СУРГУУЛИЙН ЗАХИРЛУУДАД

Г "Боловсролын чанарын шинэчлэл" төслийн хурээнд бага ангийн номын санд зориулан каталогоос ном сонгох тухай

Дэлхийн банкны хөнгөлөлттэй зээлийн санхүүжилтээр БСШУСЯ-наас хэрэгжүүлж буй "Боловсролын чанарын шинэчлэл" төслийн хүрээнд аймгийн төв ба сумын 500 сургуулийн I-V ангийн ангийн номын санг шинэ ном, бүтээлээр сэлбэж баяжуулах зорилгоор хүүхдийн номын каталогийг боловсруулан та бүхэнд "Боловсролын салбарын мэдээллийн систем"-ээр хүргүүлж байна. Энэхүү каталаогт бага ангийн багш нарын баг хүүхдийн шилдэг бүтээлээс сонгон оруулсан бөгөөд бага ангийн багш, сурагчид бие даан ном сонгох боломжийг олгох юм.

Танай сургуульд бага бүлгийн тооноос хамааруулан бүлэг бүрт ном авах санхүүжилтийн эрх буюу тодорхой төсөв оноогдож байгаа ба оноогдсон төсвийн тухай мэдээллийг хавсралтаар хүргүүлж байна. Каталог ба захиалгын хуудсыг "Боловсролын салбарын мэдээллийн систем"-ээр дамжуулан илгээж, захиалгыг онлайнаар хүлээн авна.

Сурагчдынхаа мэдлэг боловсролд нэн хэрэгцээтэй, оюун ухааныг нь тэлэх, хүсэл сонирхолд нь нийцэхүйц ном бүтээлийг төслөөс хуваарилсан төсөвт багтаан сонгох энэхүү ажилд сурагч, багш, эцэг эхийн төлөөллийг идэвхтэй оролцуулахыг уугээр мэдэгдэж байна.

Номын захиалгаа хүүхдийн номын каталог, номын захиалгын маягтыг ашиглан зааврын дагуу 21 хоногт багтаан 2018 оны 9 дүгээр сарын 28-ны дотор БСМС-ээр илгээнэ үү.

> ЕРӨНХИЙ БОЛОВСРОЛЫН БОДЛОГЫН ГАЗРЫН ДАРГА

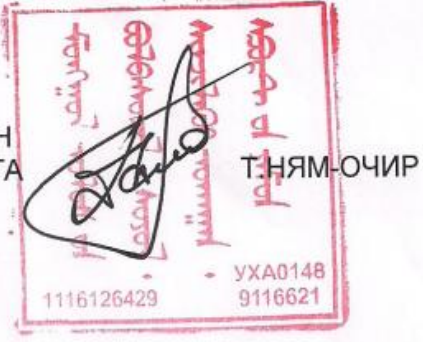

09 15166

#### **Бага ангийн бүлэг бүрийн номын санд каталогоос ном захиалах заавар**

Аймгийн төв ба сумын сургуулийн бага ангийн бүлэг бүрт зориулан Хүүхдийн номын каталогийг боловсруулсан ба каталогоос бага ангийн багш нар номын захиалгаа хамтарч хийгээд, сургууль захиалгыг нь нэгтгэн БСШУСЯ-ны "Боловсролын салбарын мэдээллийн систем (БСМС)"-ээр дамжуулан онлайнаар ирүүлнэ.

#### БСМС ДЭЭРХ "НОМ ЗАХИАЛАХ МАЯГТ" ЦОНХНЫ ТАНИЛЦУУЛГА

http://www.esis.edu.mn\_cайтаар өөрийн сургуулийн эрхээр ороод Асуулгын удирдлага модулийн "Ном захиалах маягт" гэсэн цонхыг нээнэ.

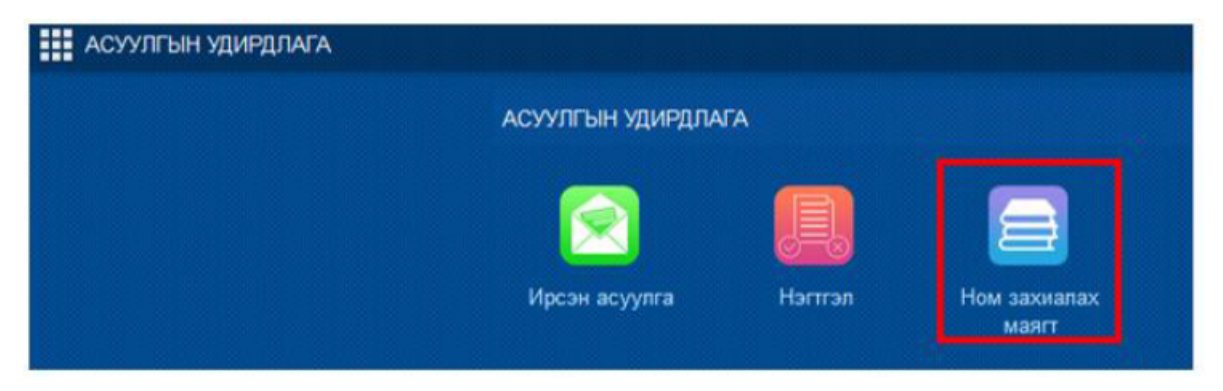

### НОМЫН ЗАХИАЛГА ХИЙХ ДАРААЛАЛ

#### 1-Ρ ΑΛΙΧΑΜ: ΚΑΤΑΛΟΓΟΟΟ ΗΟΜ COHΓOX

"Ном захиалах маягт" хуудасны баруун дээд талын цонхноос номын каталогыг татаж, бага ангийн бүх багш нарт файл хэлбэрээр өгнө.

• В Номын каталоги татах 2018 - 2019 хичээлийн жил Г Илгээх Кадгала) **E** Захиалга нэгтгэх файл тата

Багш нар ном бурийн мэдээлэлтэй сайтар танилцаад, сонгосон номын дугаар болон нэрийг захиалга нэгтгэх хүнд бичиж өгнө.

#### 2-Р АЛХАМ: БҮЛЭГ БҮРИЙН ЗАХИАЛАХ НОМЫГ НЭГТГЭХ

Сургууль нь захиалга нэгтгэх хүнийг томилж, цонхны баруун дээд талд байгаа ЗАХИАЛГА НЭГТГЭХ ФАЙЛЫГ татаж бүлэг бүрийн захиалсан номын тоог оруулна.

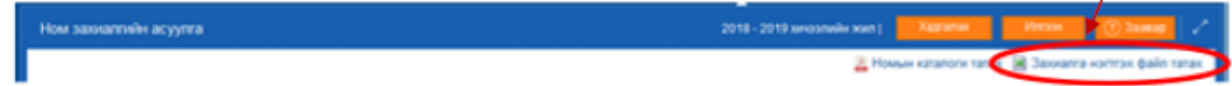

#### "Захиалга нэгтгэх файл"-ыг(excel) хэрхэн бөглөх вэ?

- √ Зааврыг уншина. I-V анги тус бүрээр нэрлэсэн хуудас бүр дээр зөвхөн шараар тодруулсан хэсэгт дараах байдлаар захиалгаа оруулна.
	- о Номын дугаар гэсэн хэсэгт сонгосон номын 4 оронтой дугаарыг бичихэд номын нэр болон нэгжийн үнэ автоматаар гарч ирнэ.
	- о Тухайн дугаартай номноос захиалах тоог бүлэг тус бүрээр оруулна.
	- о Нэг бүлэг нэг номноос 5-с дээш ширхгийг захиалахгүй болохыг анхаарна уу.

Жишээ нь: І анги гэсэн хуудсанд 1002 дугаартай "Аавын тоглоом" нэртэй ном, 1-р ангийн 7 булэг тус бүр 1-2 ширхэг захиалсан тоог оруулахад нийт тус ном 12 ширхэг 50,160 төгрөг гэж автоматаар бодогдоно.

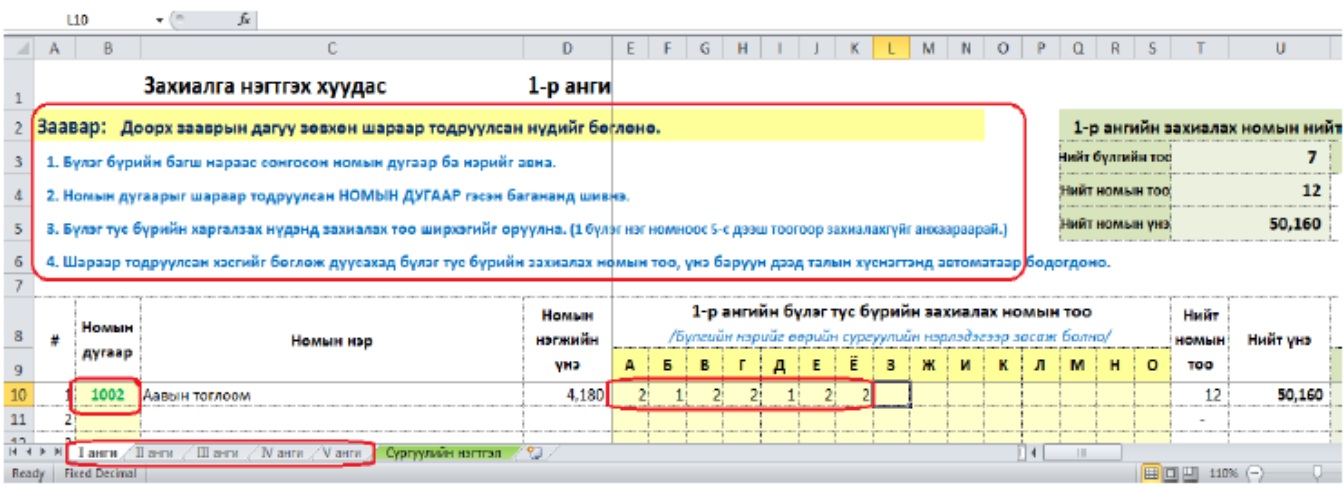

- √ Энэ маягаар анги бүрийн хуудсанд захиалгыг оруулж дуусахад "Сургуулийн нэгтгэл" гэсэн хуудсанд сургуулийн нийт захиалах номын тоо автоматаар нэгтгэгдсэн байна.
- √ СУРГУУЛИЙН НЭГТГЭЛ гэсэн хуудсанд БСМС-ийн "Ном захиалгын маягт" цонхонд өгөгдсөн танай сургуульд оноогдсон төсвөө хуулж шараар тодруулсан хэсэгт оруулна. Үүнийг харуулбал:

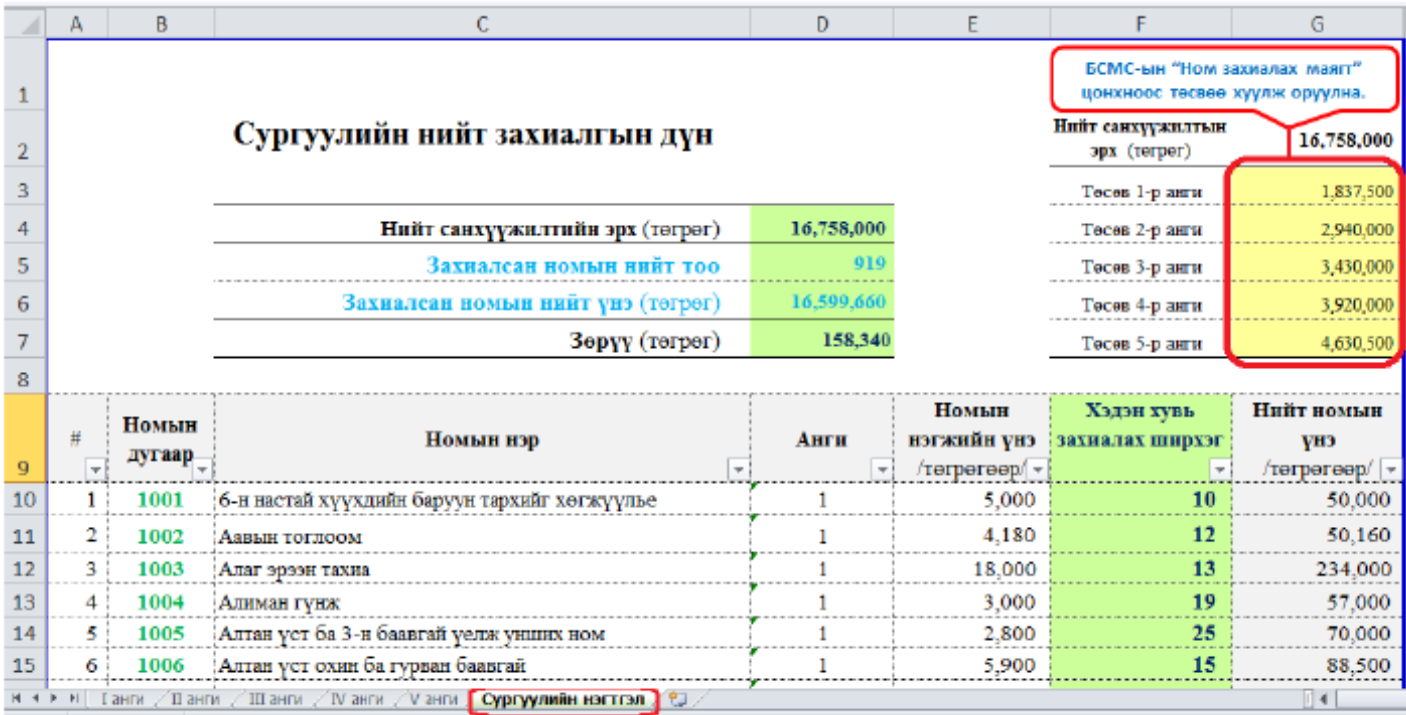

**Beach Fixed Decimal** 

#### 3-Р АЛХАМ: "БОЛОВСРОЛЫН САЛБАРЫН МЭДЭЭЛЛИЙН СИСТЕМ"-ЫН НОМ ЗАХИАЛАХ МАЯГТАНД ЗАХИАЛГАА ШИВЭХ

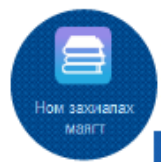

БСМС-ын http://www.esis.edu.mn сайтын "Ном захиалах маягт" цонхонд СУРГУУЛИЙН НЭГТГЭЛ хуудаснаас номын ЗАХИАЛГЫН ТООГ нэг бүрчлэн гараар шивж оруулна.

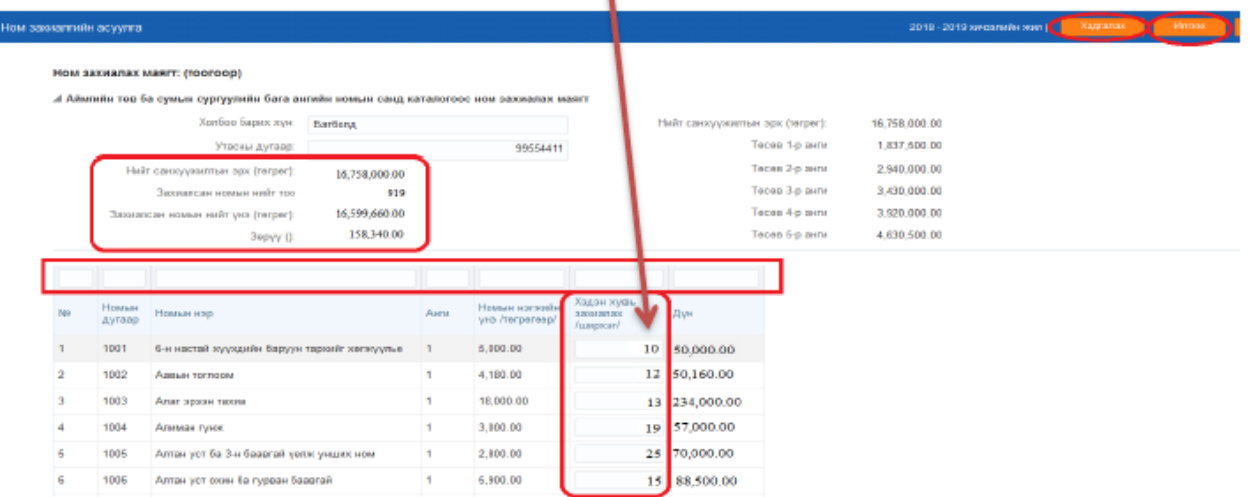

- √ ХАДГАЛАХ товчийг дарснаар нийлбэр дүн бодогдоно.
- √ Номын захиалгаа зөв оруулсан бол нийлбэр дүн болон зөрүү дүн СУРГУУЛИЙН НЭГТГЭЛ хуудасны дүнтэй тохирч байх ёстой.
- √ ИЛГЭЭХ товч дарснаар захиалга хийгдэнэ.
- √ Илгээсэний дараа

товч үүсэх засвар оруулах шаардлагатай үед ашиглана.

#### 4-Р АЛХАМ: "ЗАХИАЛГА НЭГТГЭХ ФАЙЛ"-ыг (EXCEL) И-МЭЙЛЭЭР ЯВУУЛАХ

√ "Боловсролын салбарын мэдээллийн систем"-д захиалгаа оруулахаас гадна "Номын захиалга нэгтгэх файл"-даа нэр өгөөд nom.2018sb@gmail.com хаяг руу и-мэйлээр илгээнэ.

Жишээ нь: Архангай Хотонт гэж аймаг сум, сургуулийнхаа нэрээр нэрлэнэ.

√ Захиалгаа 2018 оны 9-р сарын 28-ны дотор дээрх 2 хувилбараар илгээнэ.

АСУУЛТ БАЙВАЛ ХОЛБОГДОХ УТАС: 70001220 (ажлын цагаар) **FAP YTAC: 99055727** 

#### Ном хүлээн авсан тооцоог бүртгэх заавар

Бага ангийн номын санд зориулсан каталогоос захиалсан номоо хүлээн авсан сургуулиуд дараах алхмын дагуу тооцоогоо бүртгэж Аймгийн БСУГ -т илгээнэ.

#### А. "Асуулгын удирдлага" модулийн "Ном захиалах маягт" дэд модулийг сонгож ном хүлээн авсан тооцоог бүртгэнэ.

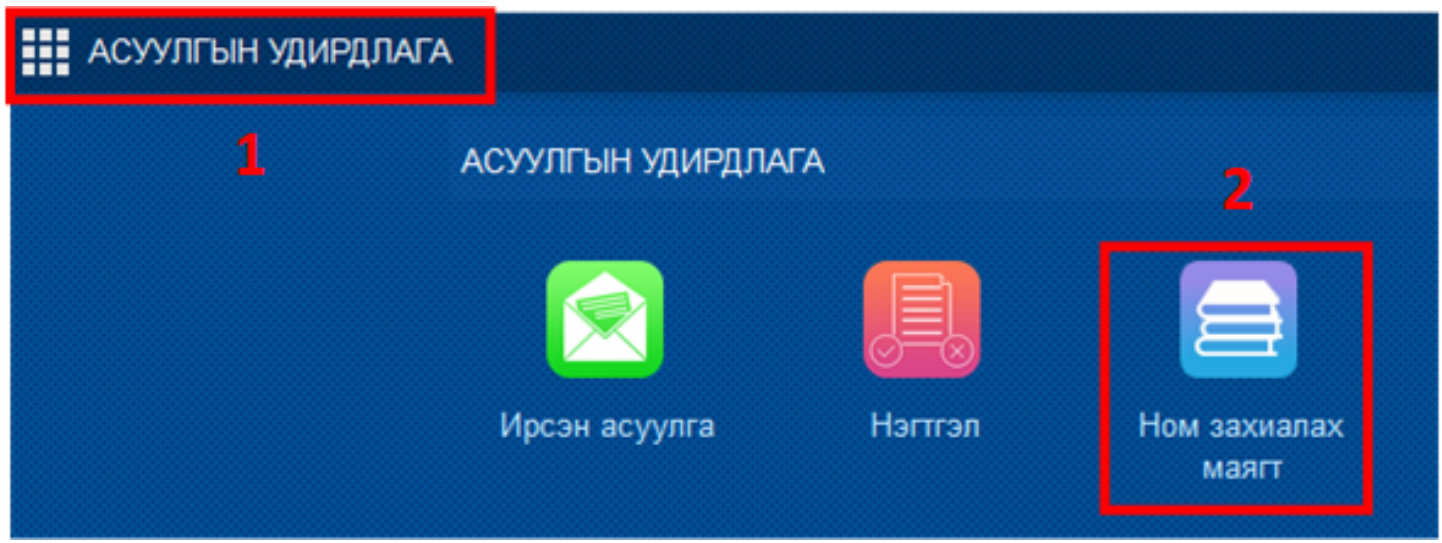

**Б. Ном хүлээн авсан тооцоог "Ном захиалгын асуулга" цонхонд дараах дарааллын дагуу бүртгэж БСУГ-т илгээнэ.**

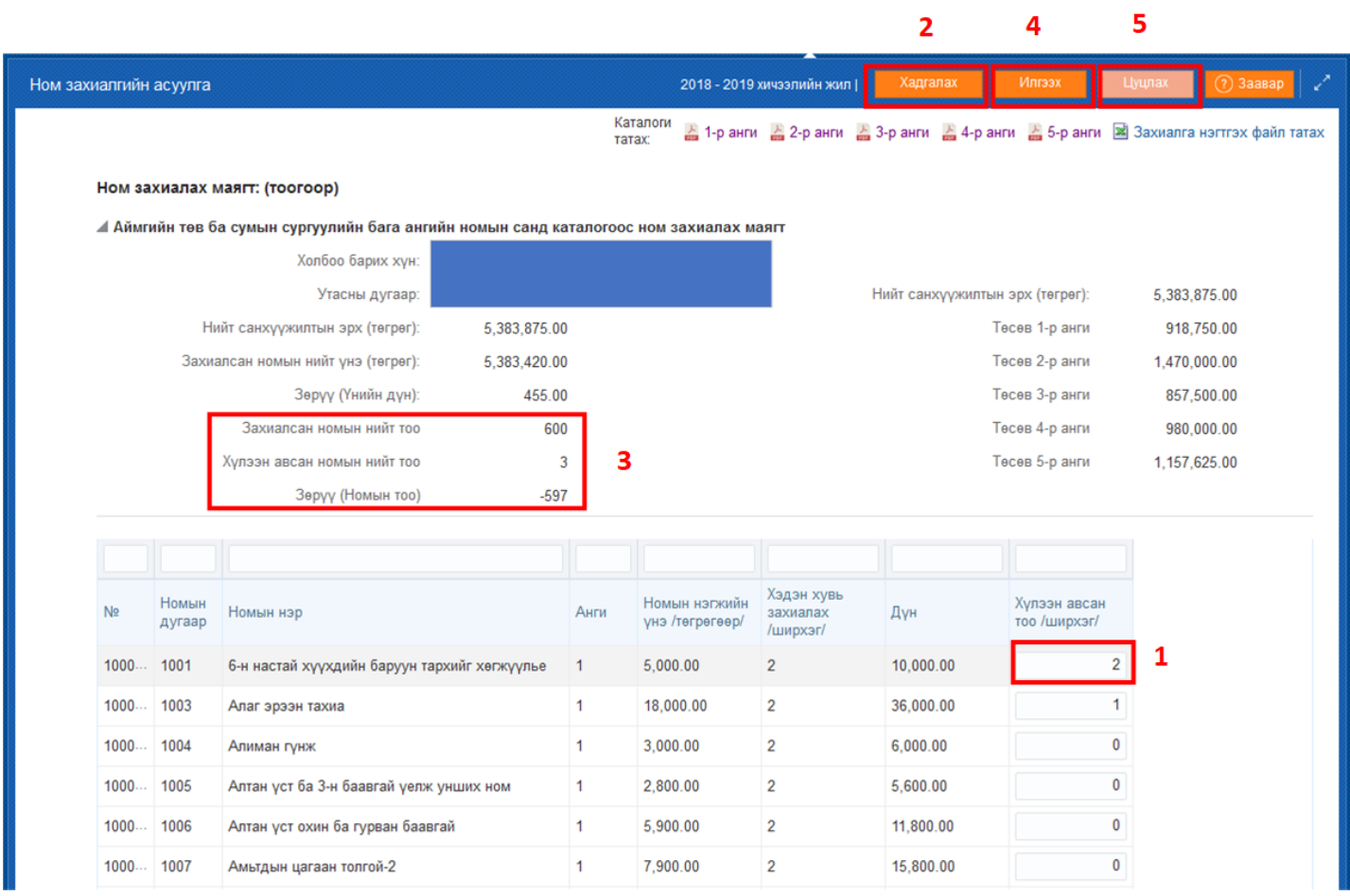

## **1.** Номын жагсаалтанд "Хүлээн авсан тоо/ширхэг/ хэсэгт хүлээн авсан номын тоог оруулна.

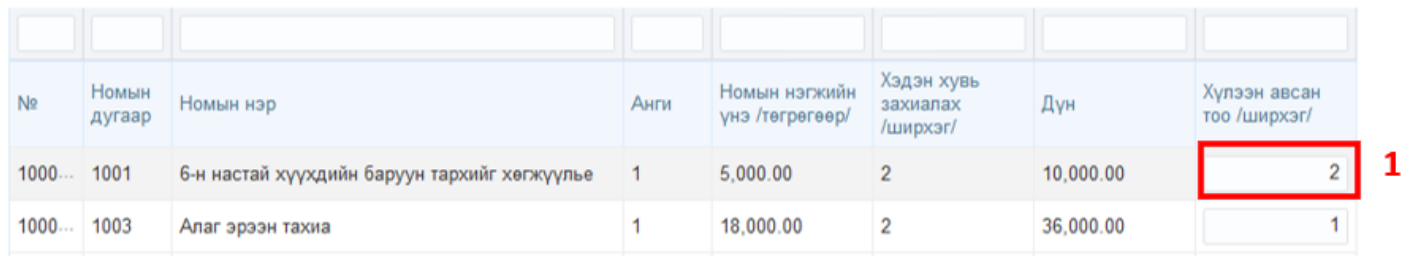

**2.** Тоо ширхэгүүдийг нэг бүрээр эсвэл олноор нь оруулж дууссаны дараа "Хадгалах" товч дарж бүртгэлээ хадгална.

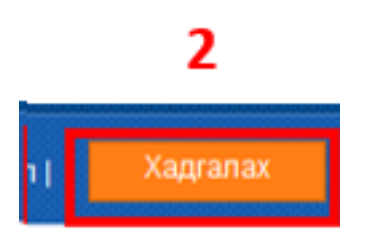

**3.** "Хадгалах" товч дарсаны дараа захиалсан ном болон хүлээн авсан номын тоог тулгаж харна.

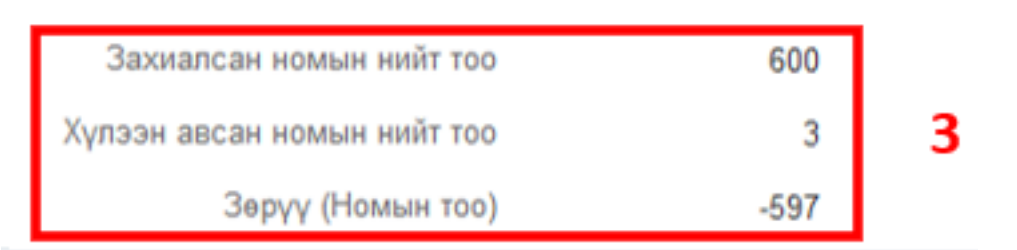

4. Ном захиалгын тооцоог үнэн зөв бүртгэж дууссан гэж үзвэл "Илгээх" товч дарж харьяалагдах БСУГ -т илгээнэ.

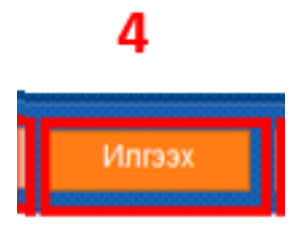

5. Хэрэв алдаатай бүртгэсэн ном захиалгын тооцоог БСУГ-т илгээсэн гэж үзвэл Сургуулиуд өөрсдөө "Цуцлах" товч дарж бүртгэлийг дахин засварлаж илгээх боломжтой.

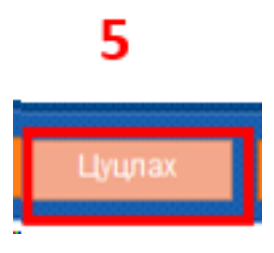

**4. Iform - Асуулгын систем**

# **ГАРЫН АВЛАГА**

#### 1. **Нэвтрэх**

Асуулга үүсгэхийн тулд их, дээд сургуулийн мэргэжилтнүүд [www.hemis.edu.mn,](http://www.hemis.edu.mn) ЕБС, СӨБ-ийн хэрэглэгч нар [www.esis.edu.mn](http://www.esis.edu.mn) домайн хаягруу хэрэглэгчийн нэр, нууц үгээ оруулж нэвтэрч орох шаардлагатай. Нэвтэрсний дараа **Асуулгын удирдлага** модулийн **Асуулга-iform** цэсийг сонгоно.

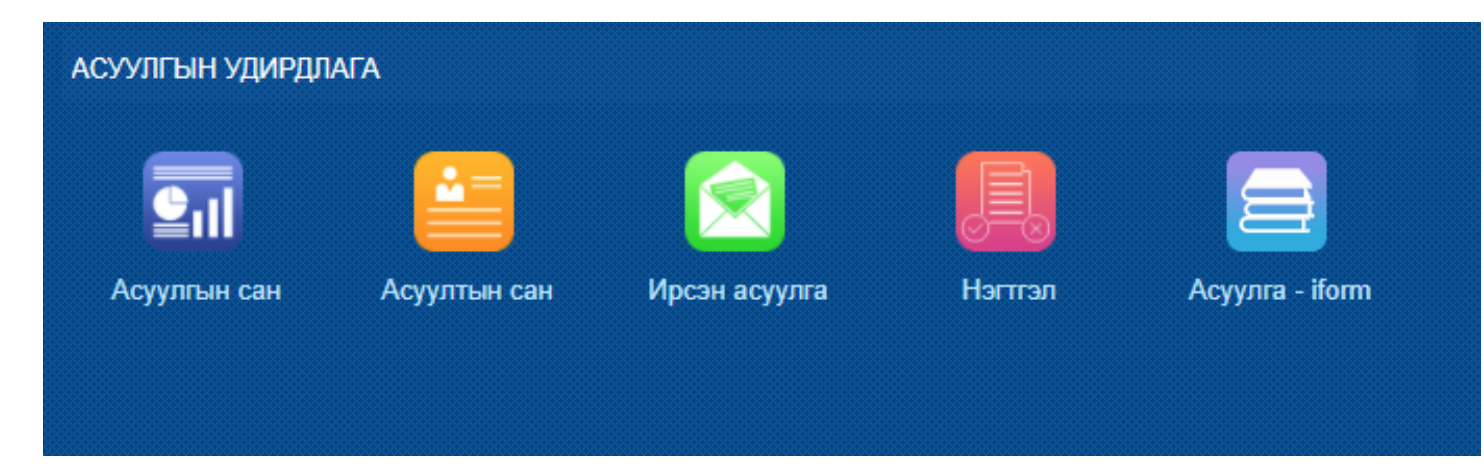

Асуулга цэсийг сонгоход **Ирсэн асуулга, Миний асуулга** гэсэн 2 цэс харагдана.

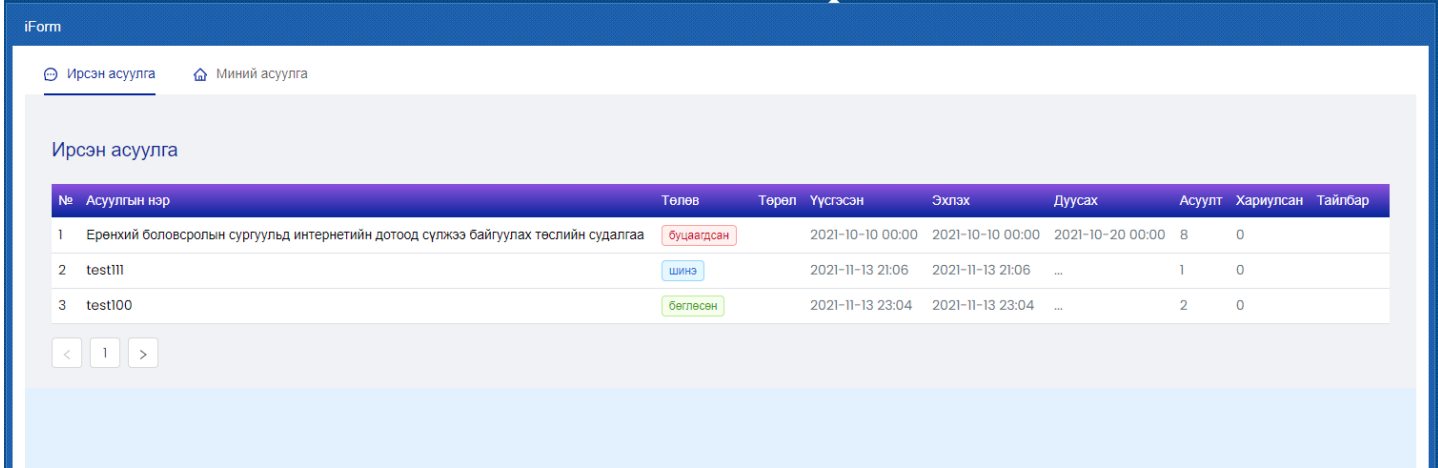

**Ирсэн асуулга цэс** нь танд ирсэн, бөглөх шаардлагатай асуулга бөгөөд асуулгын нэр дээр дарж асуулгыг бөглөөд илгээнэ.

**Миний асуулга цэс** нь таны өөрийн үүсгэсэн асуулгуудыг харуулна. Эндээс шинэ асуулга үүсгэж илгээж болно.

Асуулгатай холбоотой дараах үйлдлүүд хийгдэнэ.

- Нэмэх
- Засах
- Нэгтгэл
- Хуулах
- Түгээх
- Илгээх
- Дуусгах
- Архивлах
- Устгах

#### 2. **Асуулга үүсгэх**

Миний асуулга цэсийг сонгоход асуулгын жагсаалт харагдана. Энд өмнө нь үүсгэсэн асуулгууд байрлана. Анх удаа нэвтэрч байгаа хэрэглэгчийн хувьд зөвхөн **Нэмэх** товч харагдана. Шинээр асуулга үүсгэхийн тулд **Нэмэх** товчийг дараад хадгалахад Шинэ төлөвтэй үүсэх юм.

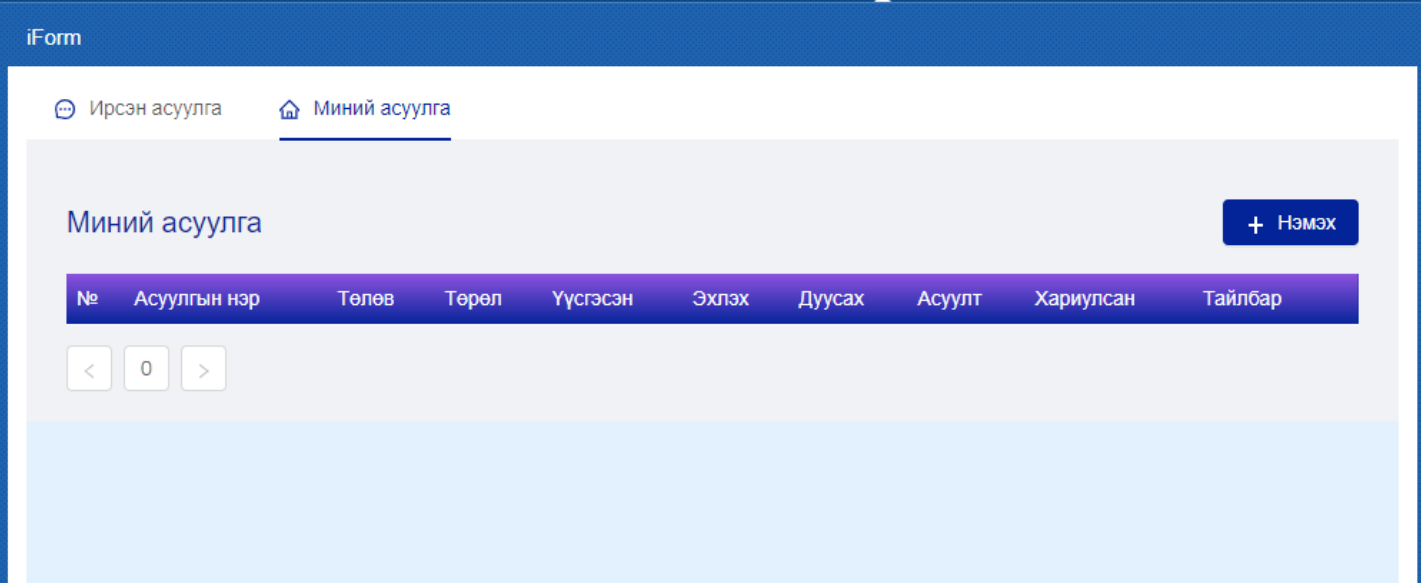

**Нэмэх** товчийг дарахад дараах бүтэц бүхий цонх гарч ирнэ.

- 1. Харах
- 2. Логик
- 3. Загвар
- 4. Тохиргоо
- 5. Хадгалах
- 6. Гарчиг
- 7. Асуулт нэмэх

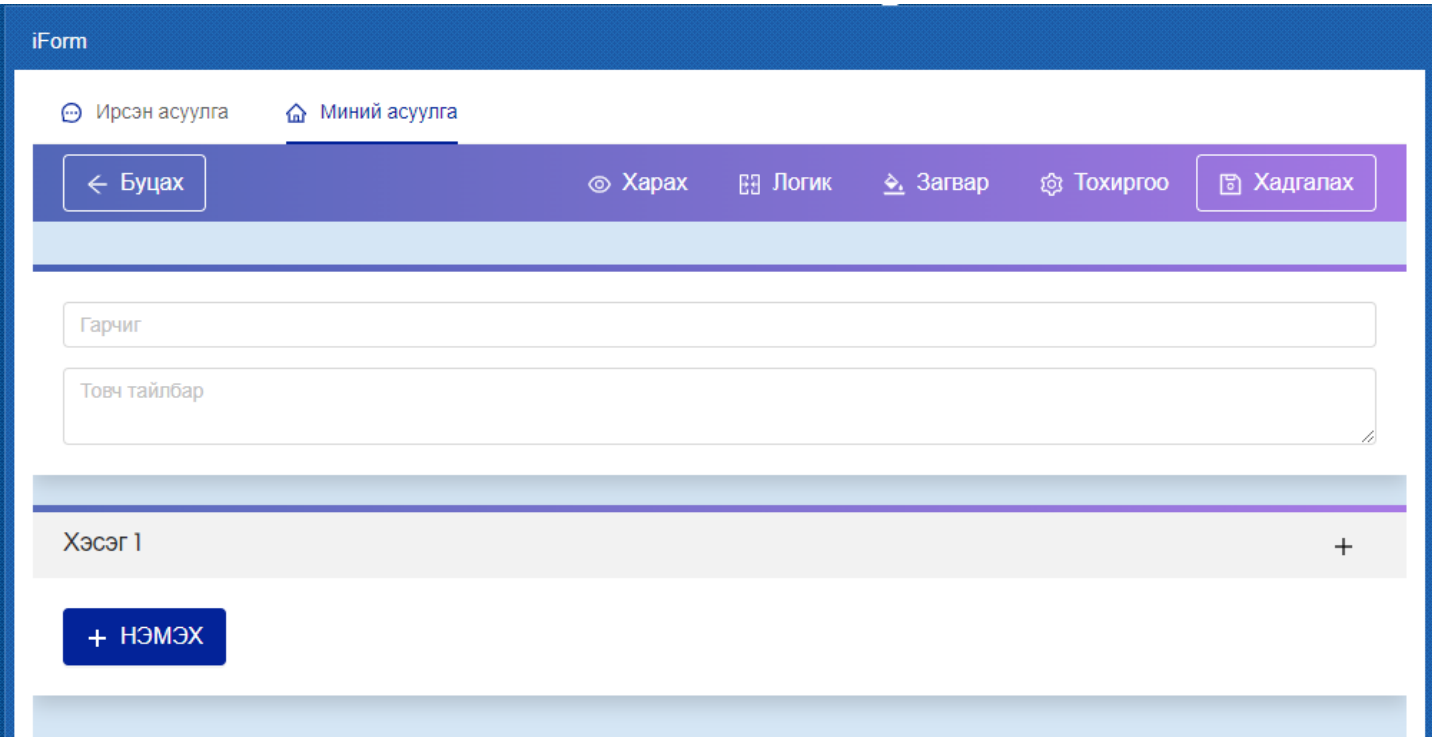

## **2.1 Харах**

Асуулга нь хэрэглэгчийн төхөөрөмж дээр хэрхэн харагдах вэ гэдгийг урьдчилан шалгахдаа **Харах** товчийг дарж харна. Компьютер болон гар утас дээр харж болох сонголттой.

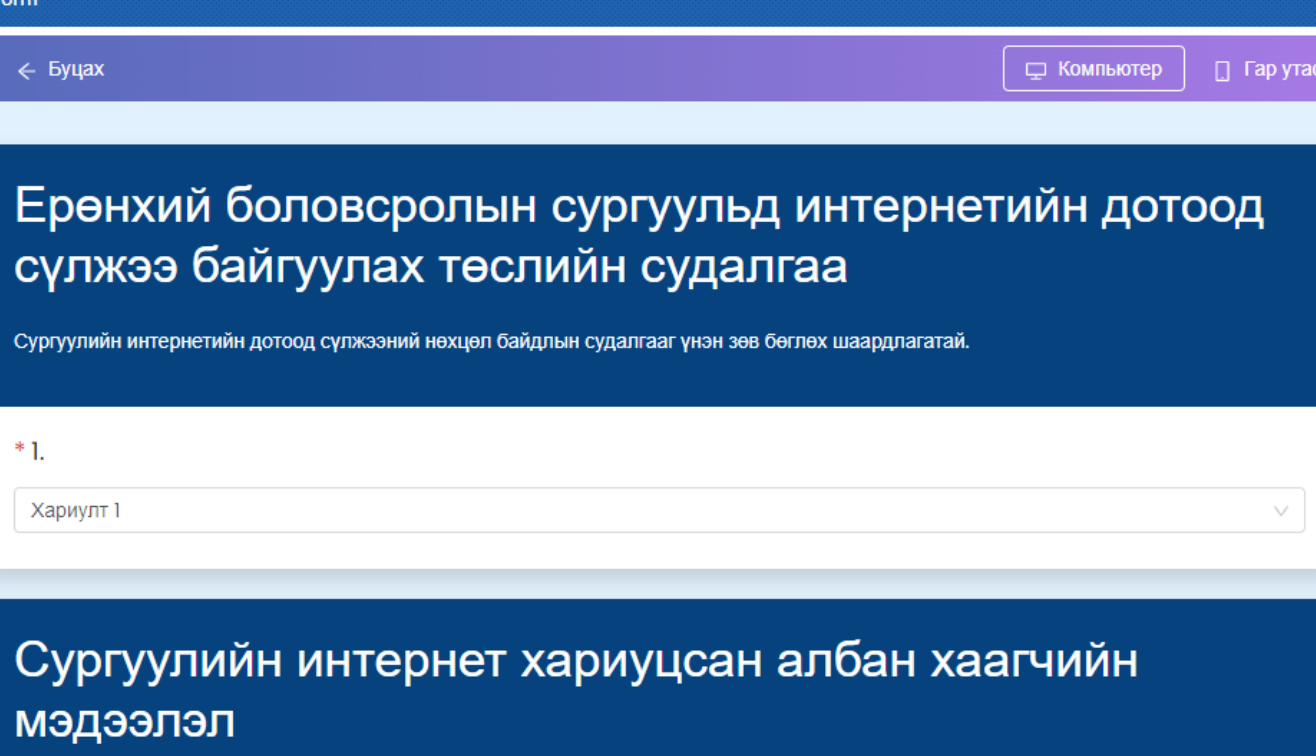

Хариуцан ажиллах ажилтан, албан тушаалтны мэдээллийг үнэн зөв бөглөнө үү. Тухайн ажилтан esis.edu.mn системд бүртгэлтэй байх шаардлагатай.

v

\* І. Ажилтны овог, нэр

Хариулт 1

iF

Дээрх зураг нь компьютерийг сонгоход асуулгын харагдах байдал байна.

Гар утсыг сонгоход дараах байдалтай харагдана.

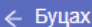

 $\Box$  Гар утас

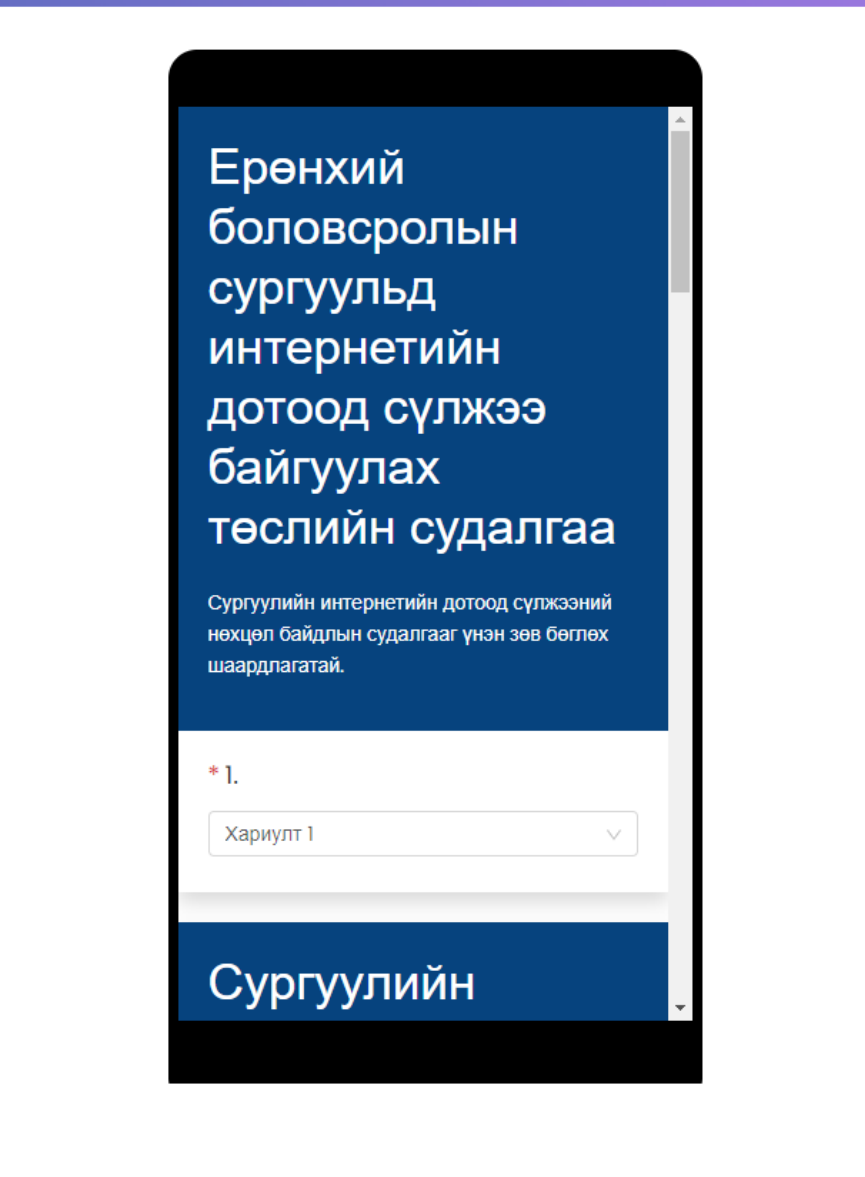

## **2.2 Загвар**

Асуулгын арын өнгийг асуулгын хэв маягт тохируулж өөрчлөх боломжтой.

Мөн зураг upload хийж асуулгыг загварыг тохируулна. Үүний тулд **Зураг** гэсэн товчийг дарж өөрийн төхөөрөмж дээрх зургаас сонгож оруулна.

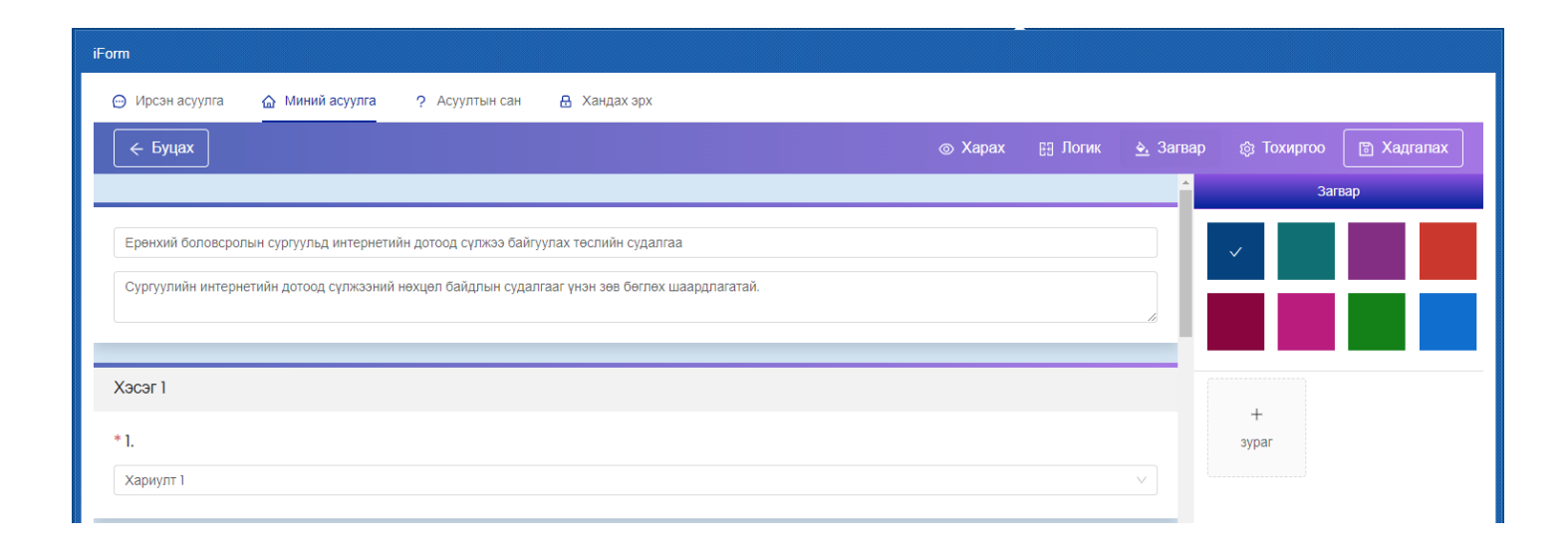

## **2.3 Тохиргоо**

Энэ хэсэгт асуулгатай холбоотой тохиргоонуудыг хийдэг байна.

**Эхлэх огноо, дуусах огноо:** Эдгээр огноог тохируулснаар эхлэх, дуусах хугацааны хооронд санал асуулгыг бөглөх боломжтой.

**Баярлалаа текст:** Асуулгыг бөглөж дууссаны дараа хэрэглэгчид харуулах текстийг оруулна.

**Төрөл:** Энэ нь Нээлттэй, Хаалттай, Хамгаалалттай гэсэн сонголттой.

- Нээлттэй асуулга нь бүх хүнд нээлттэй, чөлөөтэй бөглөх боломжтой.
- Хаалттай асуулга нь нууц код хийж бөглөх боломжтой.
- Хамгаалалттай асуулга нь Боловсролын салбарын мэдээллийн системд ([www.esis.edu.mn](http://www.esis.edu.mn) болон БСМС-ийн бусад дэд системүүд) бүртгэлтэй хэрэглэгчдийг тодорхойлж өгснөөр бөглөх боломжтой. БСМС-д нэвтрэх эрхтэй бол бөглөх боломжтой асуулга гэсэн үг юм.

**Шатлалтай эсэх:** Энэ сонголт нь зөвхөн хамгаалалттай төрлийг сонгох үед гарч ирнэ. Шатлалгүй ба шатлалтай гэсэн сонголттой байна. Шатлал гэдэг нь боловсролын салбарын урьдчилан тодорхойлсон мэдээлэл дамжуулах, хянах мэдээллийн урсгалыг хэлнэ. Өөрөө хэлбэл, Ерөнхий боловсролын сургуулийн хувьд шатлал нь **Яам <-> Боловсрол соёлын газрын <-> ЕБС** гэсэн шатлалтай байна. Жишээ нь, яамны мэргэжилтэн шатлалтай асуулга үүсгэж бүх ЕБС-ийн багш нарлуу илгээсэн тохиолдолд Боловсролын газрын холбогдох мэргэжилтэн явцыг харж хянах боломжтой болно гэсэн үг юм. Харин дээрх тохиолдолд шатлалгүй асуулга үүсгэсэн бол зөвхөн Яам <-> ЕБС гэсэн дамжлага үүсэх юм.

- Шатлалгүйг сонгосон үед
- Хаалттай асуулга нь нууц код хийж бөглөх боломжтой.

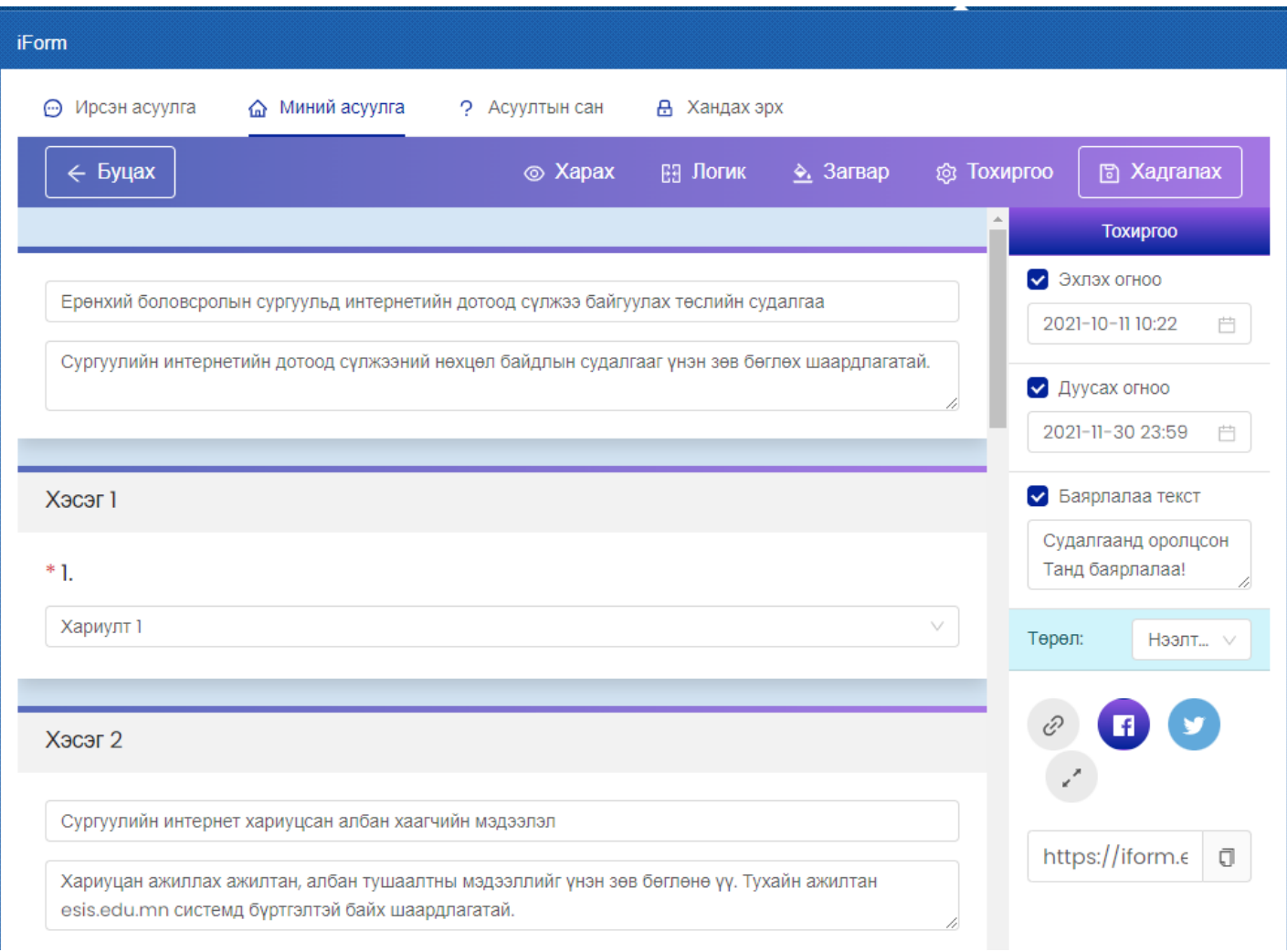

#### 3. **Асуулга хувилах**

Асуулгыг цоо шинээр үүсгэхгүйгээр өмнө үүсгэсэн асуулгаас copy-paste аргаар үүсгэх боломжтой. Үүний тулд хувилах асуулгын **Хуулах** товчийг дарна.

Ингэснээр ижил асуулга нэрнийхээ ард (Copy) гэсэн нэмэлттэй үүснэ.

Ингээд асуулгыг засах горимд орж өөрчилж хадгална.

#### 4. **Асуулга устгах**

Асуулгыг устгахдаа асуулга дээрх Устгах товчийг дарж устгана. Ингэснээр дахиж сэргэхгүйгээр устах болохыг анхаарна уу. Зөвхөн **шинэ** төлөвтэй эсвэл хариулт бүртгэгдээгүй асуулгыг устгах боломжтой. Бусад тохиолдолд устгах товч идэвхгүй байна.

#### 5. **Асуулга засах**

Зөвхөн шинэ төлөвтэй эсвэл хариулт бүртгэгдээгүй асуулгад өөрчлөлт оруулах шаардлагатай үед **Засах** товчийг дарж асуулгыг засах горимд орно. Аль хэдийн илгээгдсэн төлөвтэй асуулгыг засах боломжгүй, зөвхөн харах боломжтой байна.

#### 6. **Асуулга илгээх**

#### 1. **Нээлттэй эсвэл хаалттай асуулга илгээх**

Нээлттэй болон хаалттай төрлийн асуулгыг үүсгэж хадгалахад **Шинэ** төлөвтэйгөөр жагсаалтад нэмэгдэнэ.

Үүний дараа, жагсаалтаас **Илгээх** товчийг дарахад **Илгээсэн** төлөвт орно. Үүний дараа асуулгыг Түгээх товчийг дарж асуулгын холбоосыг хуулж авна.

#### 2. **Хамгаалалттай, үе шатгүй асуулга илгээх**

Хамгаалалттай асуулга нь зөвхөн системийн эрхтэй хэрэглэгч нэвтэрч орж бөглөх боломжтой асуулга юм. Ийм асуулга нь шатлалтай болон шатлалгүй байж болно. Шатлалгүй асуулгыг үүсгэж илгээхдээ бөглөх хэрэглэгчийн системийн username эсвэл email хаягийг оруулж илгээх боломжтой байна. Мөн ямар системийн хэрэглэгчдээс авахыг **Ангилал** сонголтоос сонгоно. Хүлээн авах хэрэглэгчид талбарт Usernameийг оруулахдаа таслалаар тусгаарлаж оруулна. Илгээх товчийг дарахад оруулсан хэрэглэгчидрүү асуулга илгээгдэнэ. Илгээсэн асуулга нь хэрэглэгчийн **Ирсэн асуулга** жагсаалтад **Шинэ** төлөвтэйгөөр харагдана.

÷

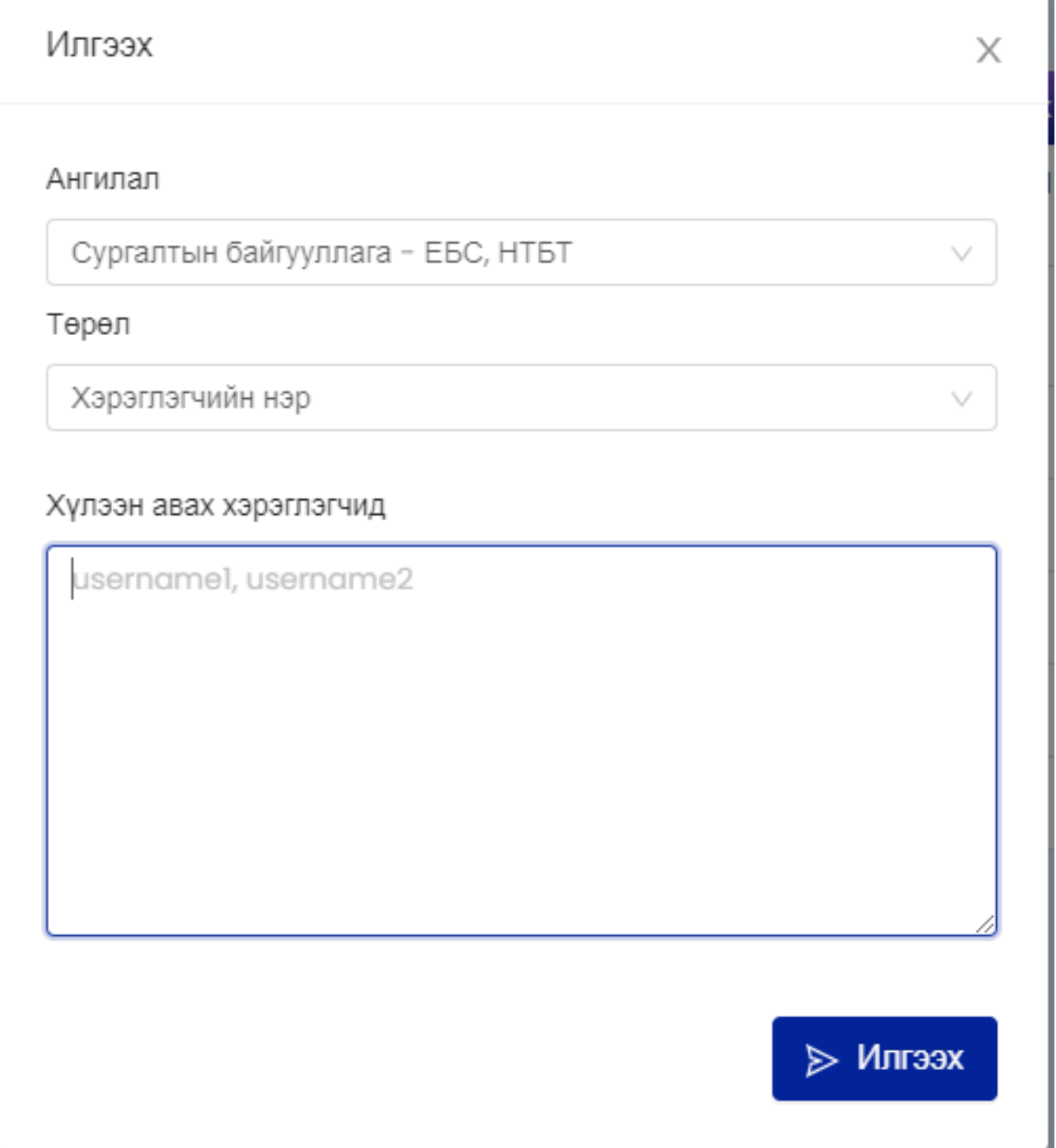

#### 3. **Хамгаалалттай, шатлалтай асуулга илгээх**

Хамгаалалттай асуулга нь зөвхөн системийн эрхтэй хэрэглэгч нэвтэрч орж бөглөх боломжтой асуулга юм. Ийм асуулга нь шатлалтай болон шатлалгүй байж болно. Шатлалтай асуулгыг илгээхэд илгээх цонхонд хэрэглэгчдийг шүүх цонх гарч ирнэ. Ямар системийн ямар хэрэглэгчидрүү илгээхийг сонгоод илгээх товчийг дарна. Шатлал гэдэг нь боловсролын салбарын урьдчилан тодорхойлсон мэдээлэл дамжуулах, хянах мэдээллийн урсгалыг хэлнэ. Өөрөө хэлбэл, Ерөнхий боловсролын сургуулийн хувьд шатлал нь **Яам <-> Боловсрол соёлын газрын <-> ЕБС** гэсэн шатлалтай байна. Жишээ нь, яамны мэргэжилтэн шатлалтай асуулга үүсгэж бүх ЕБС-ийн багш нарлуу илгээсэн тохиолдолд Боловсролын газрын холбогдох мэргэжилтэн явцыг харж хянах боломжтой болно гэсэн үг юм. Харин дээрх тохиолдолд шатлалгүй асуулга үүсгэсэн бол зөвхөн Яам <-> ЕБС гэсэн дамжлага үүсэх юм. Илгээсэн асуулга нь хэрэглэгчийн **Ирсэн асуулга** жагсаалтад **Шинэ** төлөвтэйгөөр харагдана.

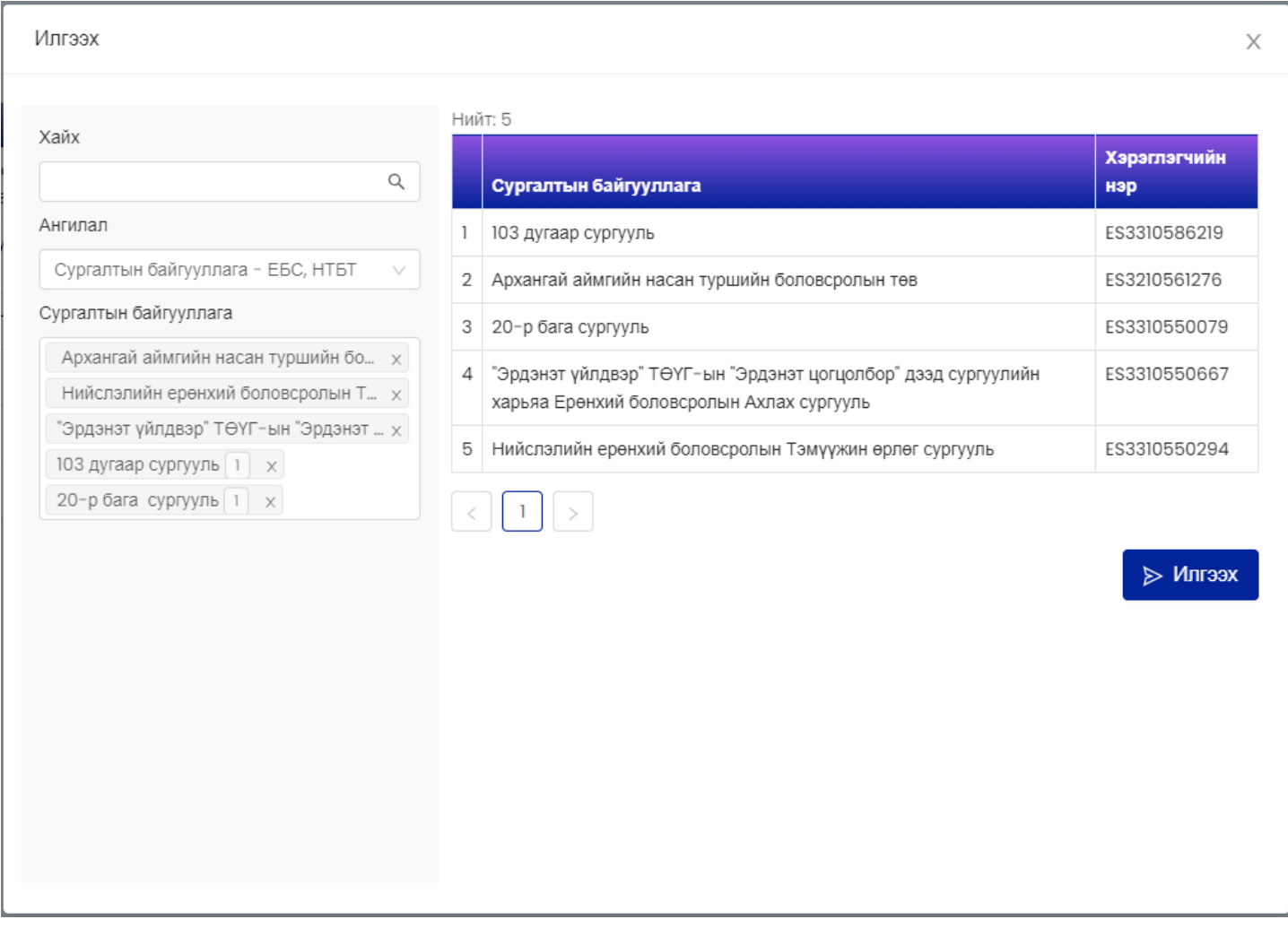

#### 7. **Асуулга түгээх**

Нээлттэй эсвэл хаалттай асуулгын холбоос үүсгэж бусдад түгээхийн тулд **Илгээх** товчийг сонгож **Илгээсэн** төлөвт оруулна.

**Илгээсэн** төлөвт оруулсны дараа **Түгээх** товчийг дарж холбоосыг хуулж аваад мэйл, мессеж, чатаар илгээх боломжтой. Мөн Facebook, Twitter сүлжээнд шууд share хийх боломжтой.

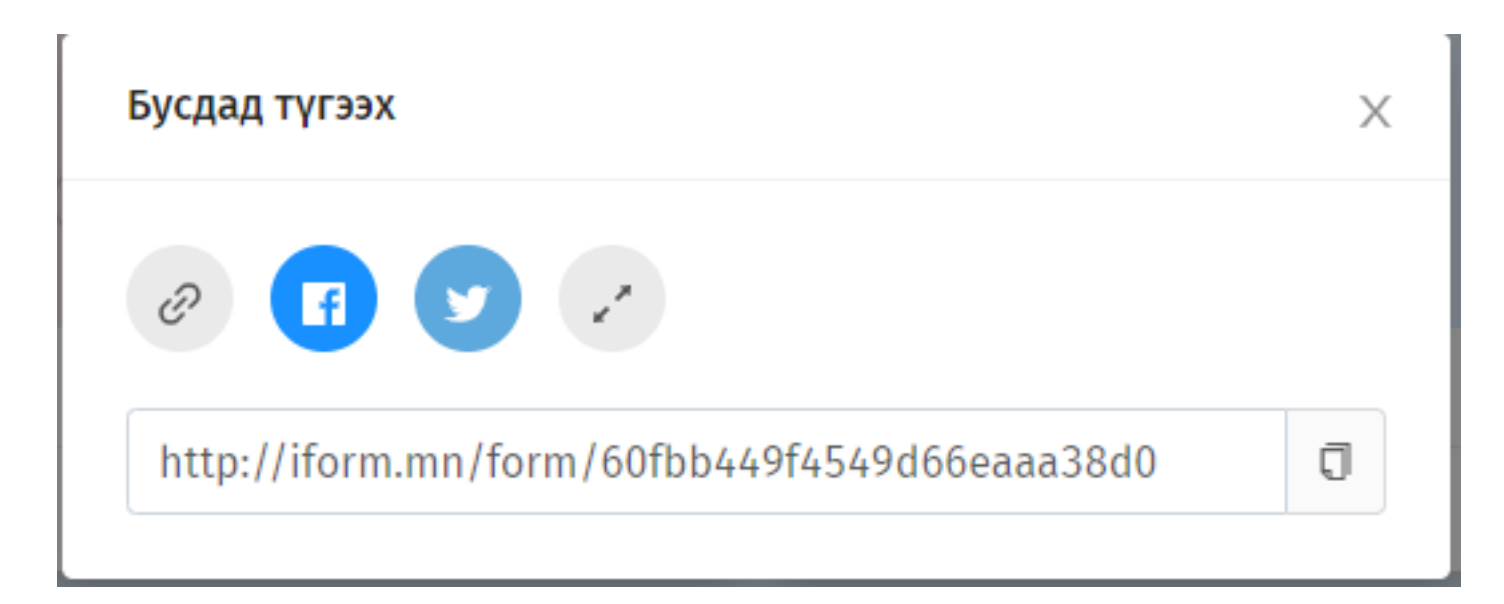

#### 8. **Асуултын ерөнхий үйлдэл**

Асуулга үүсгэхдээ асуултуудыг нэмнэ. Асуултад нь дараах ерөнхий үйлдлүүд байна.

- Хуулах: Асуултыг хуулж шинэ асуулт үүсгэх
- Устгах: Асуултыг устгах
- Дээш зөөх: Асуултыг өмнөх асуултын дээр гаргах
- Доош зөөх: Асуултын дараагийн асуултын доор гаргах
- Заавал бөглөнө: Асуултыг бөглөхдөө заавал бөглөх эсэхийг тохируулна.
- Дэд гарчиг: Асуултын доор тайлбар оруулах боломжтой болно.
- Дараалал холих: Сонголтот асуултын хувьд хариултуудыг холино.

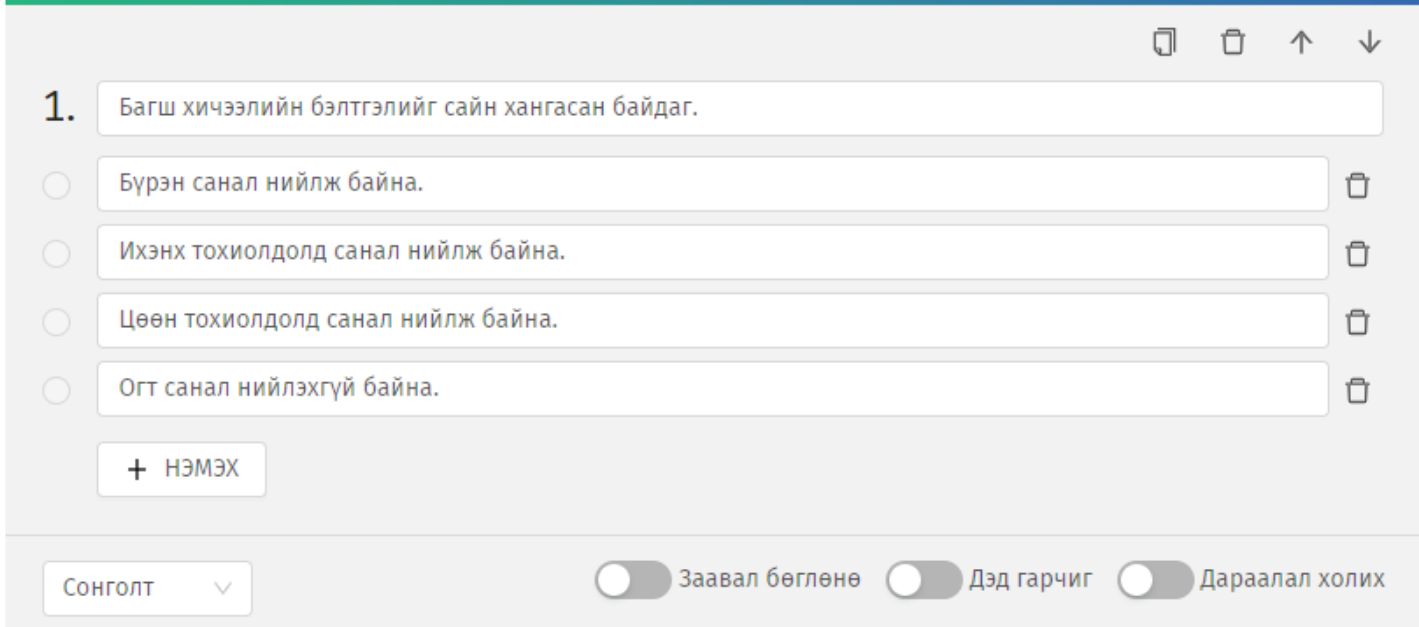

#### 9. **Асуултын төрөл**

Сонголтот асуулт нь дараах төрөлтэй байна.

#### 1. Сонголт

Энэ төрөл нь олон сонголтоос нэгийг сонгоно. Бүх хариултууд гарч ирнэ.

# 1.Багш хичээлийн бэлтгэлийг сайн хангасан байдаг.

- Бурэн санал нийлж байна.
- Ихэнх тохиолдолд санал нийлж байна.
- Цөөн тохиолдолд санал нийлж байна.
- Огт санал нийлэхгүй байна.

Олон сонголт

Энэ төрөл нь олон сонголтоос олныг сонгоно. Бүх хариултууд гарч ирнэ.

# 2.Багш хичээлийн бэлтгэлийг сайн хангасан байдаг.

- ◆ Бурэн санал нийлж байна.
- ◆ Ихэнх тохиолдолд санал нийлж байна.
- Цөөн тохиолдолд санал нийлж байна.
- Огт санал нийлэхгүй байна.

#### Унадаг

Энэ төрөл нь олон сонголтоос нэгийг сонгоно. Бүх хариултууд унждаг сонголтод гарч ирнэ.

## 1.Багш хичээлийн бэлтгэлийг сайн хангасан байдаг.

Бүрэн санал нийлж байна.

#### 2. Бичвэр

Бичвэр төрлийн асуулт нь дараах төрлүүдтэй байна. Аль төрлийг сонгосноос шалтгаалж бөглөх шалгууртай байна. Жишээ тоо төрлийг сонгосон бол зөвхөн тоо оруулах боломжтой байна.

- Богино хариулт
- Урт хариулт
- $\bullet$  Too
- Имэйл

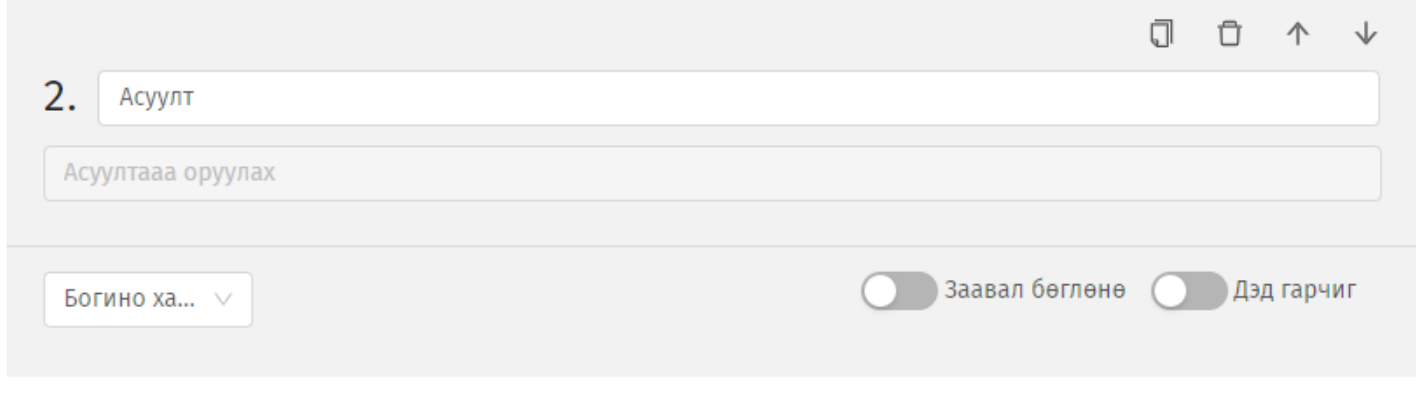

3. Үнэлгээ

Хэрэглэгчээр бүтээгдэхүүн, үйлчилгээний чанар, сэтгэл ханамжийн судалгаа авах тохиолдолд Үнэлгээ төрлийн асуултыг оруулна. Үнэлгээг од эсвэл тоогоор авах боломжтой. Мөн үнэлгээний дээд хязгаарыг 10 хүртэл тохируулах боломжтой.

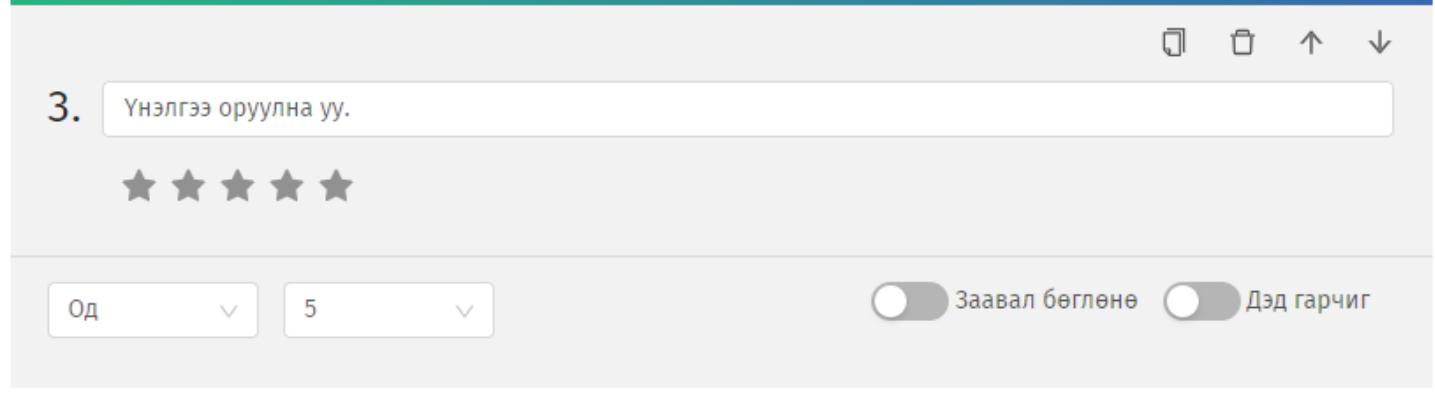

4. Огноо

Огноо, цаг зэргийг цуглуулах шаардлагатай бол энэ асуултын төрлийг сонгоно.

- Он, сар, өдөр
- Он, сар, өдөр, цаг
- Цаг гэсэн сонголттой байна.

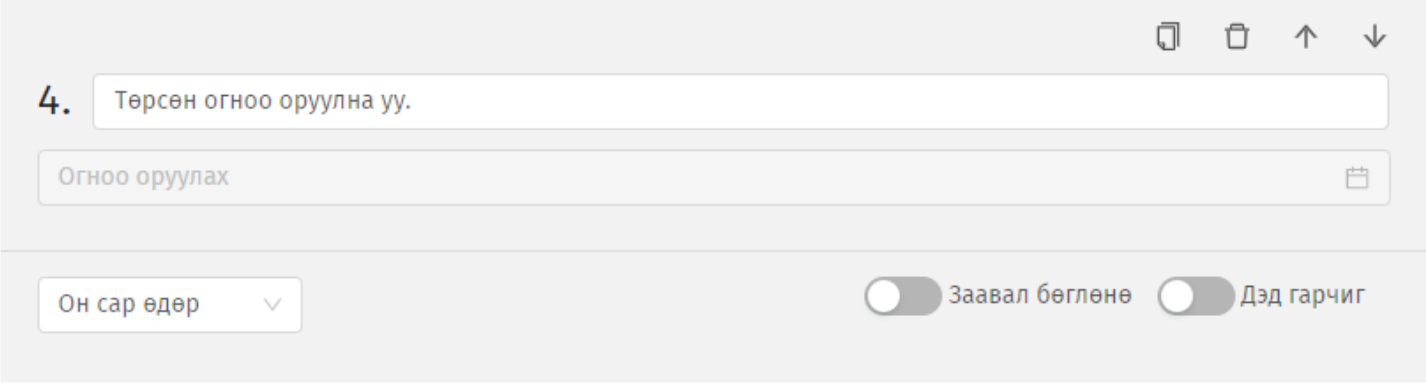

#### 5. Файл

Файл төрлийн асуулт нь дараах файлын төрлүүдийн дэмжинэ.

- $\bullet$  Image (jpg, png)
- Doc
- Pdf
- $\bullet$  Xls

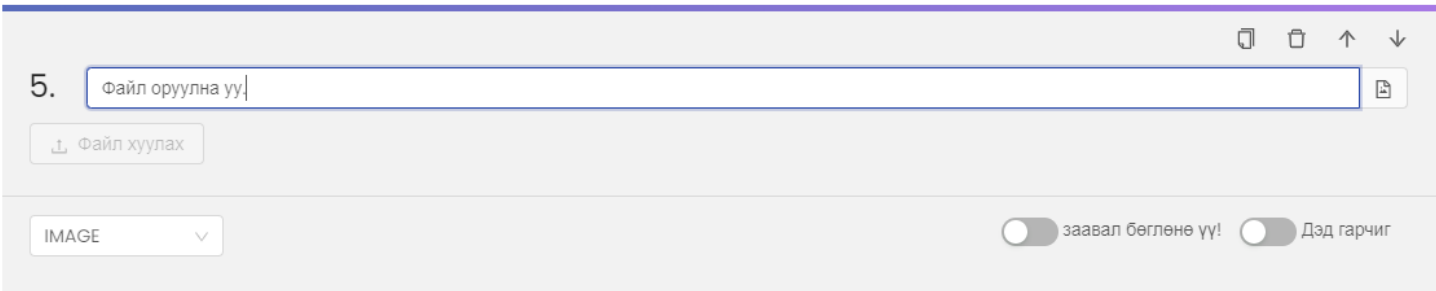

6. Матриц

Матриц төрлийн асуулт нь багана, мөр бүтэц бүхий дараах байдлаар оруулах боломжтой.

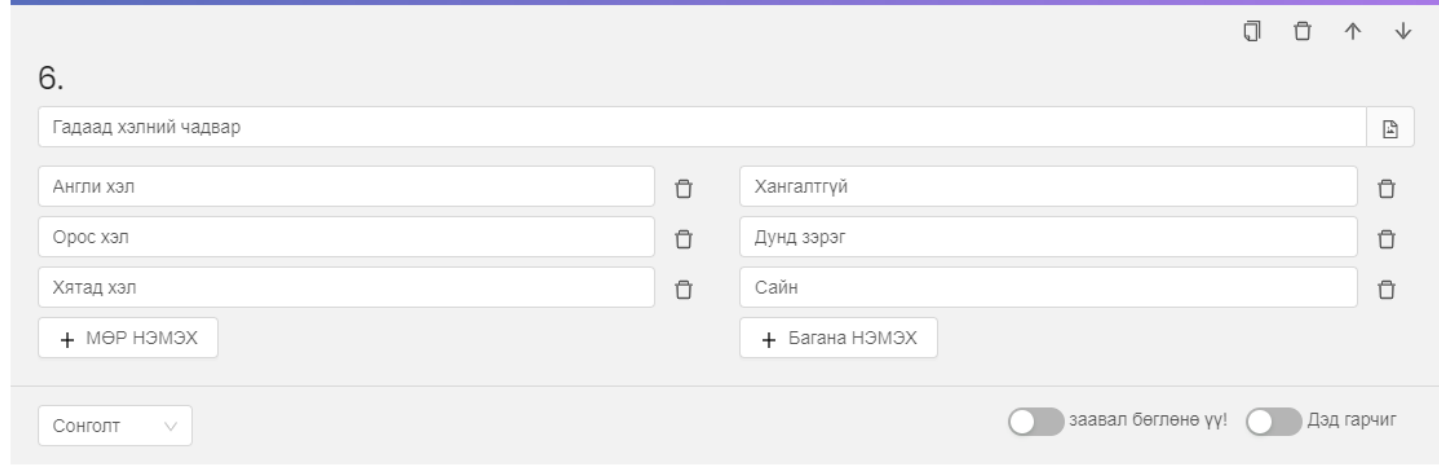

#### Бөглөх хэсэгт дараах байдлаар харагдана.

#### 6. Гадаад хэлний чадвар

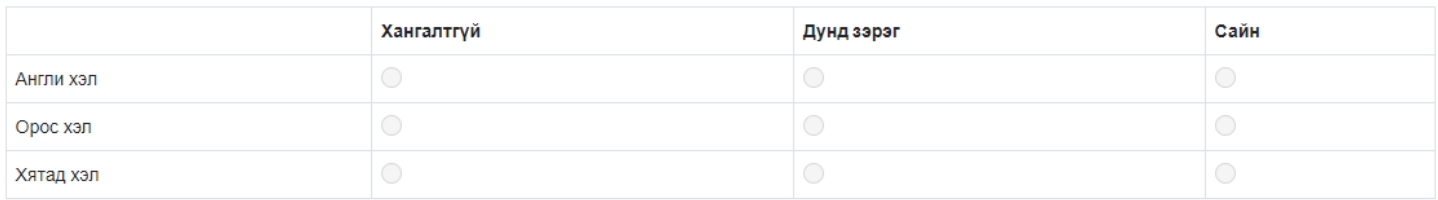

#### 7. Жагсаалт

Жагсаалт төрлийн асуулт нь мэдээллийг хүснэгт хэлбэрээр авна. Хүснэгтийн баганыг дээрх асуултын төрлүүдээр тохируулж алдаагүй зөв мэдээлэл цуглуулах боломжтой. Сонголт төрлийн асуулт дээр БСМС-д хэрэглэгддэг ангиллуудыг ашиглах бол **Сервис ашиглана** гэсэн сонголтыг сонгоно.

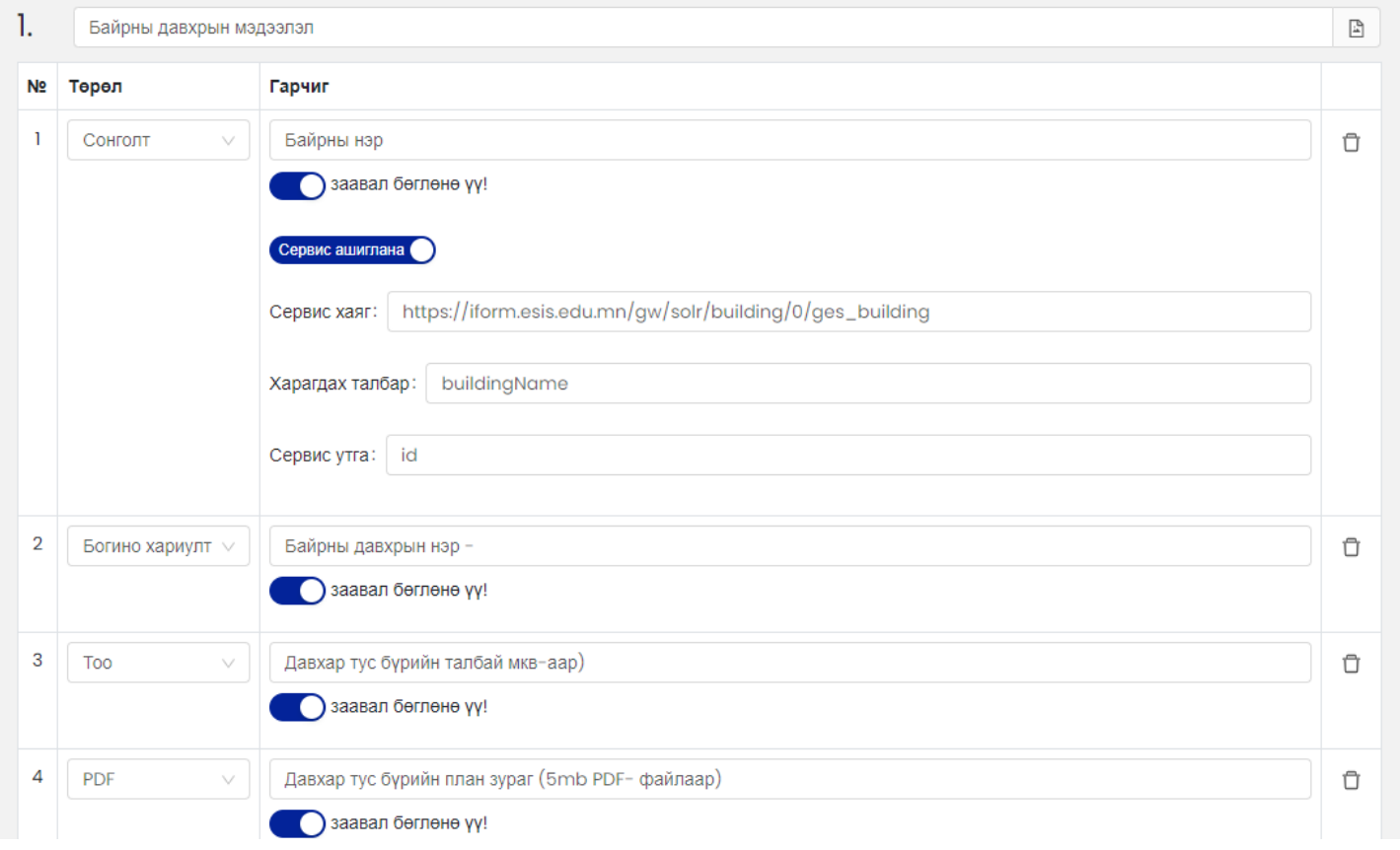

#### Бөглөх хэсэгт дараах байдлаар харагдана.

#### 1.Байрны давхрын мэдээлэл

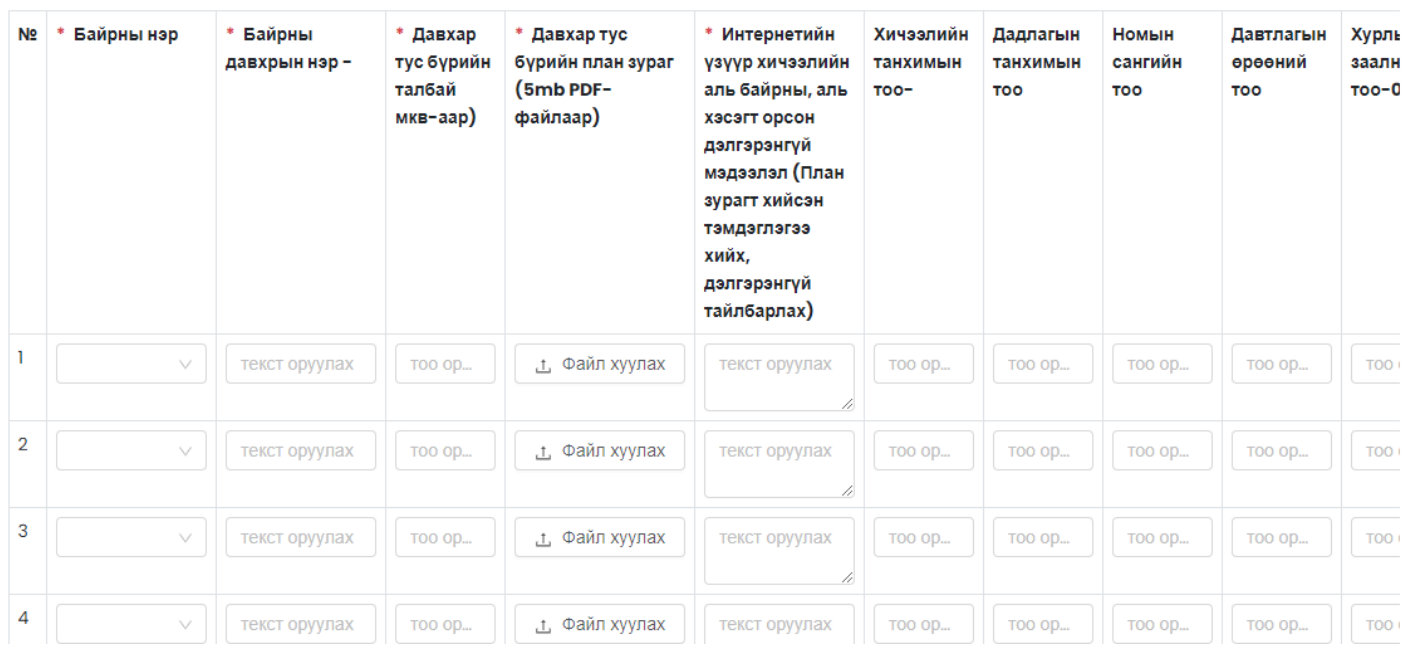

#### 10. **Асуулгыг дуусгах**

Илгээсэн төлөвтэй асуулгыг **Дуусгах** товч дарж дуусгаж болно. Дууссан төлөвтэй асуулгыг хэрэглэгч бөглөх боломжгүй болно.

#### 11. **Асуулгыг архивлах**

Дууссан төлөвтэй асуулгыг **Архивлах** товч дарж архивлана. Архивласан асуулгыг ямар нэг байдлаар

өөрчлөх, устгах боломжгүй.

#### 12. **Асуулгыг бөглөх**

Нээлттэй асуулгыг бөглөхийн тулд асуулгын холбоос дээр дарахад интернет хөтөч дээр асуулга бөглөх боломжтойгоор гарч ирнэ. Хаалттай асуулга бөглөхөд нууц үг шаардана. Тохирох нууц үгийг оруулсны дараа асуулга бөглөх боломжтойгоор гарч ирнэ. Хэрвээ асуулгын хугацаа дууссан бол Бөглөх боломжгүй гэсэн анхааруулга гарч ирнэ.

Хамгаалалттай асуулга бөглөхийн тулд БСМС-д эрхээрээ нэвтэрч орно.

Их, дээд сургуулийн мэргэжилтнүүд [www.hemis.edu.mn](http://www.hemis.edu.mn), ЕБС, СӨБ-ийн хэрэглэгч нар [www.esis.edu.mn](http://www.esis.edu.mn) домайн хаягруу хэрэглэгчийн нэр, нууц үгээ оруулж нэвтэрч орох шаардлагатай. Нэвтэрсний дараа **Асуулгын удирдлага** модулийн **Асуулга-iform** цэсийг сонгоно.

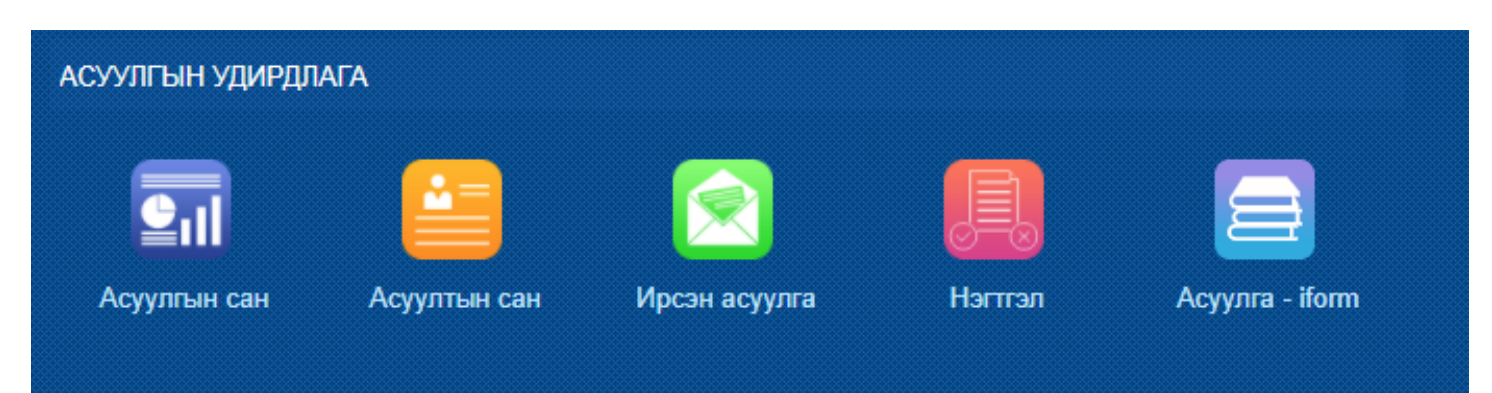

Асуулга цэсийг сонгоход **Ирсэн асуулга, Миний асуулга** гэсэн 2 цэс харагдана.

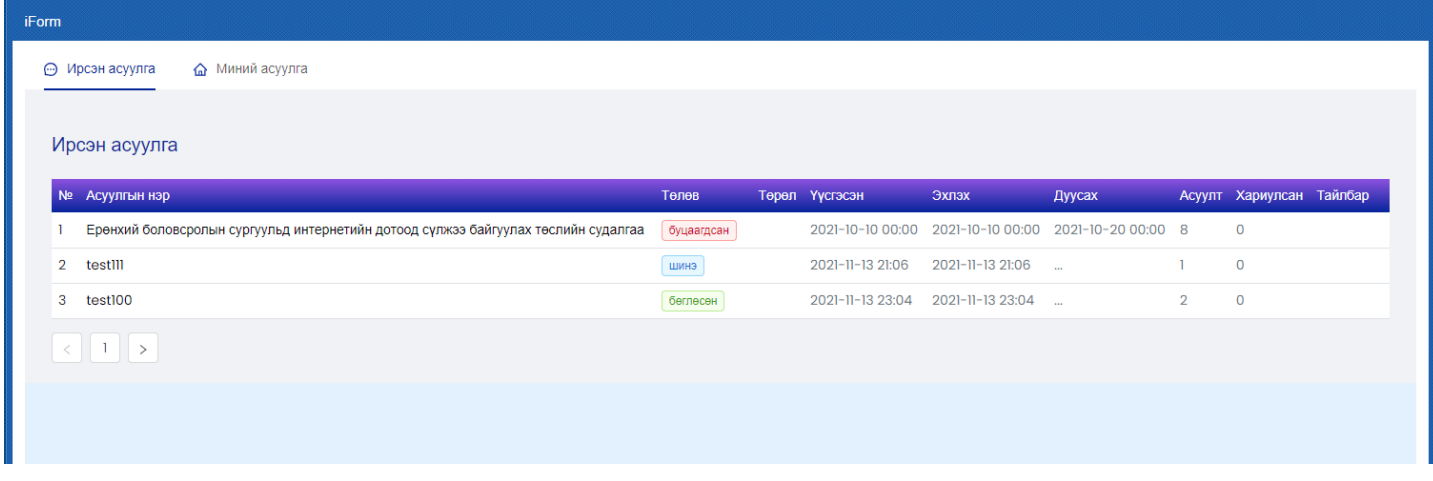

**Ирсэн асуулга цэс** нь танд ирсэн, бөглөх шаардлагатай асуулга шинэ төлөвтэй байх бөгөөд асуулгын нэр дээр дарж асуулгыг бөглөөд илгээнэ. Энэ үед асуулга нь **Бөглөсөн** төлөвт орно.

Шатлалтай асуулгын хувьд харьяалагдах дээд байгууллага нь асуулгыг буцааж болох ба энэ үед асуулга нь **Буцаагдсан** төлөвт орно. Буцаагдсан асуулгыг мөн нэр дээр нь дарж ороод бөглөөд илгээнэ.

#### 13. **Асуулгын үр дүнг хянах**

Асуулгын үр дүнг хянахын тулд нээлттэй болон хаалттай асуулгын хувьд тайлан товчийг дарж харна. Хамгаалалттай асуулгын хувьд **Миний асуулга** цэсрүү орж **Нэгтгэл** товчийг дарж харна.

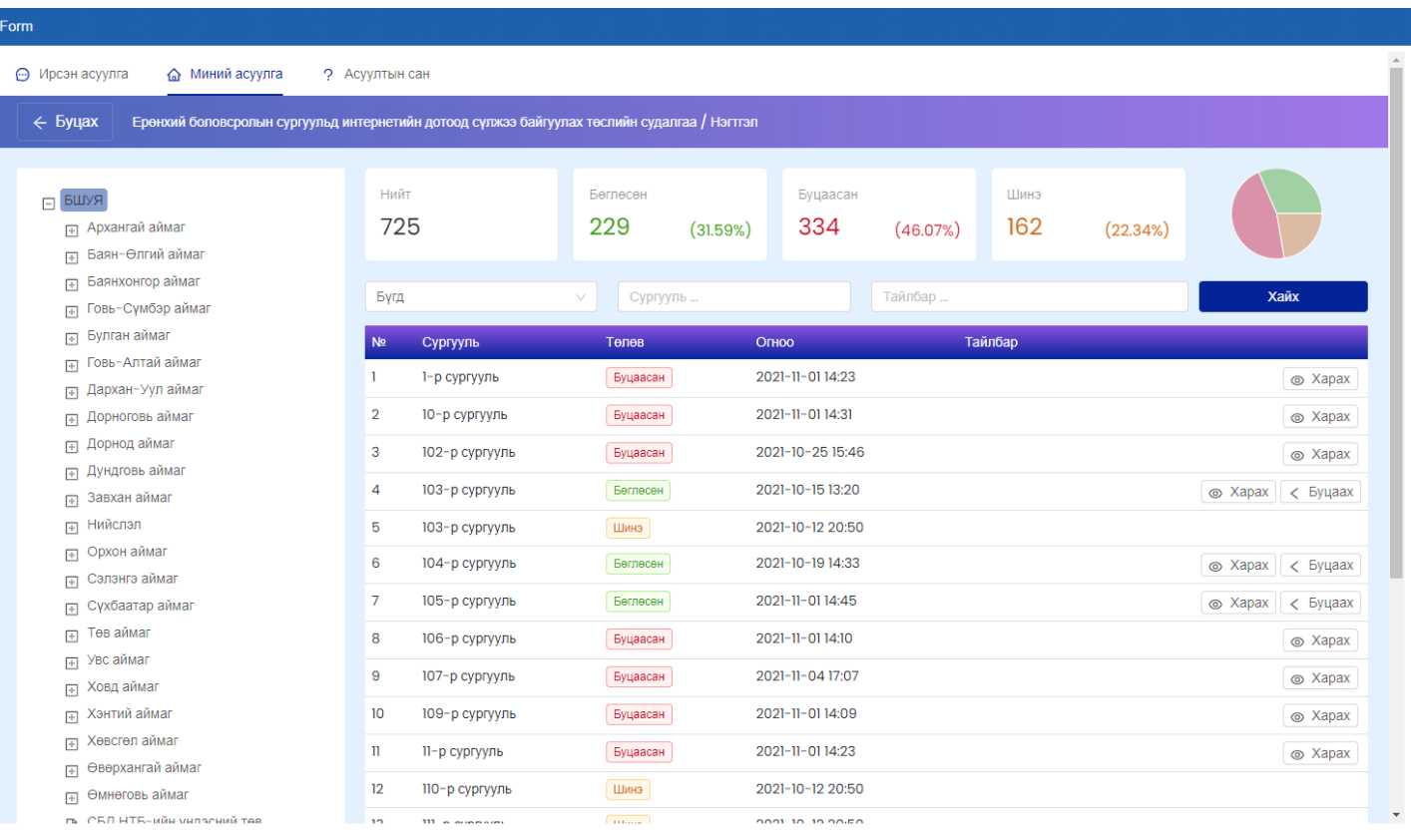

Энэ цонхноос хэрэглэгчид хэрхэн бөглөснийг хянаж болох бөгөөд шаардлага хангахгүй хариултыг буцаах товч шалтгааныг бичээд буцааж болно.

## Асуулга буцаах

### Шаптгаан

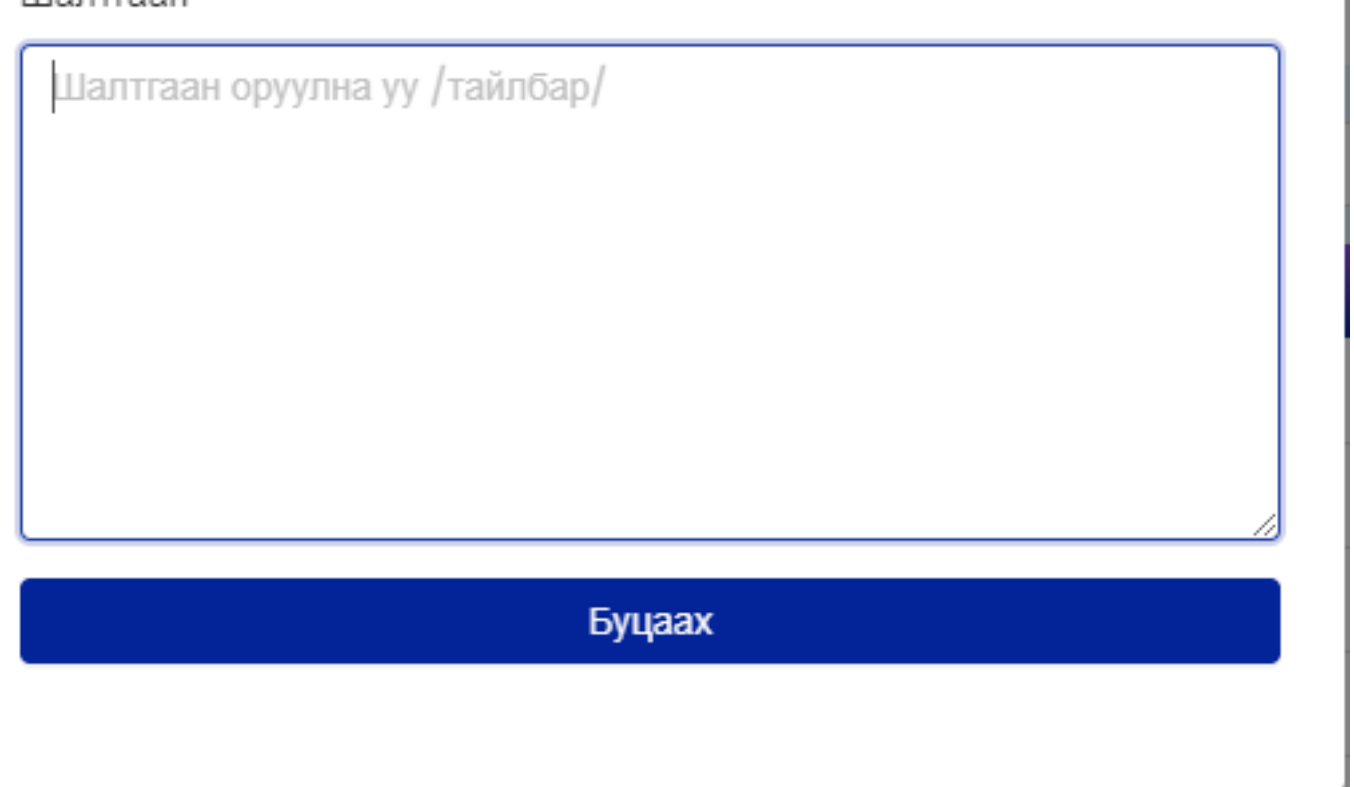

#### 14. **Асуулгын тайлан харах**

Асуулгын үр дүнгийн өгөгдлийг жагсаалт хэлбэрийн тайлангаар авч болно. Үүний тулд асуулгын **Тайлан** товчийг дарна. Мөн MS Excel өргөтгөлтэйгөөр татаж авах боломжтой.

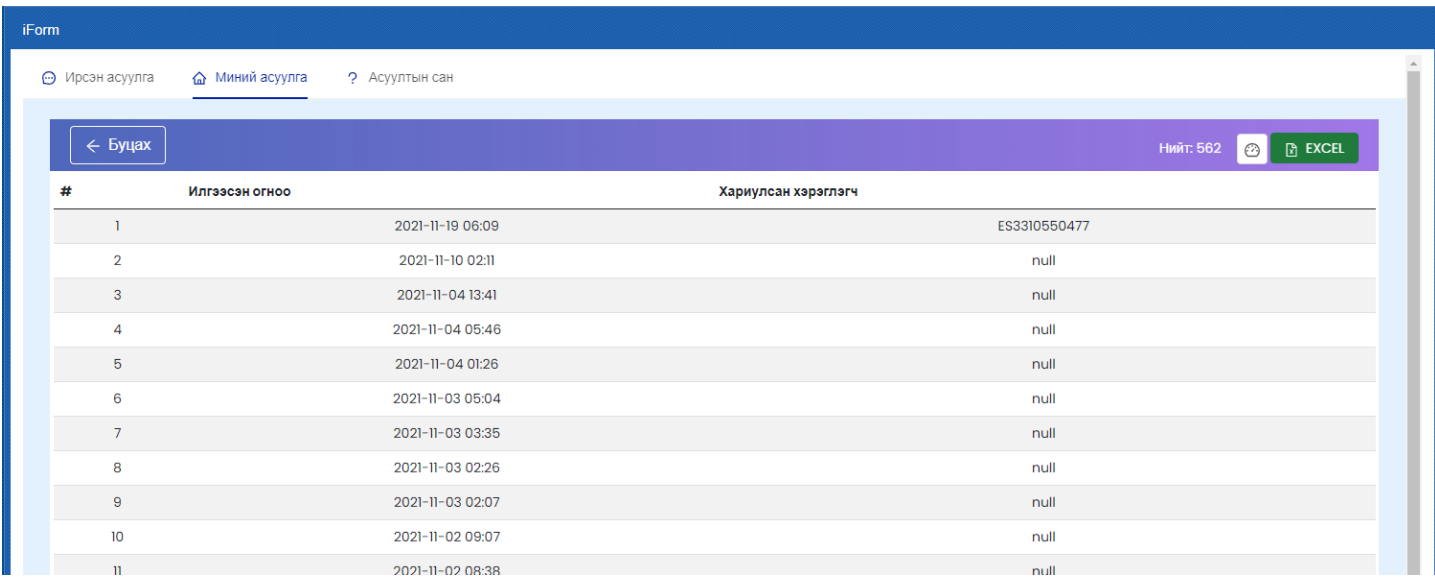

#### 1. **Нэвтрэх**

Асуулга үүсгэхийн тулд их, дээд сургуулийн мэргэжилтнүүд [www.hemis.edu.mn,](http://www.hemis.edu.mn) ЕБС, СӨБ-ийн хэрэглэгч нар [www.esis.edu.mn](http://www.esis.edu.mn) домайн хаяг руу хэрэглэгчийн нэр, нууц үгээ оруулж нэвтэрч орох шаардлагатай.

X

Нэвтэрсний дараа **Асуулгын удирдлага** модулийн **Асуулга-iform** цэсийг сонгоно.

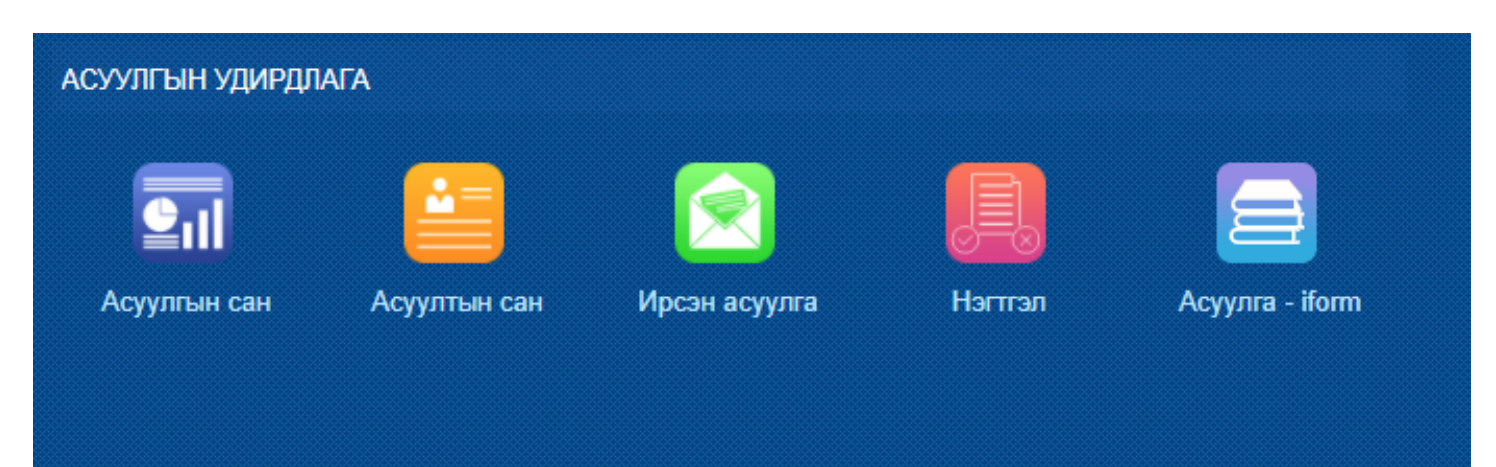

Асуулга цэсийг сонгоход **Ирсэн асуулга, Миний асуулга** гэсэн 2 цэс харагдана.

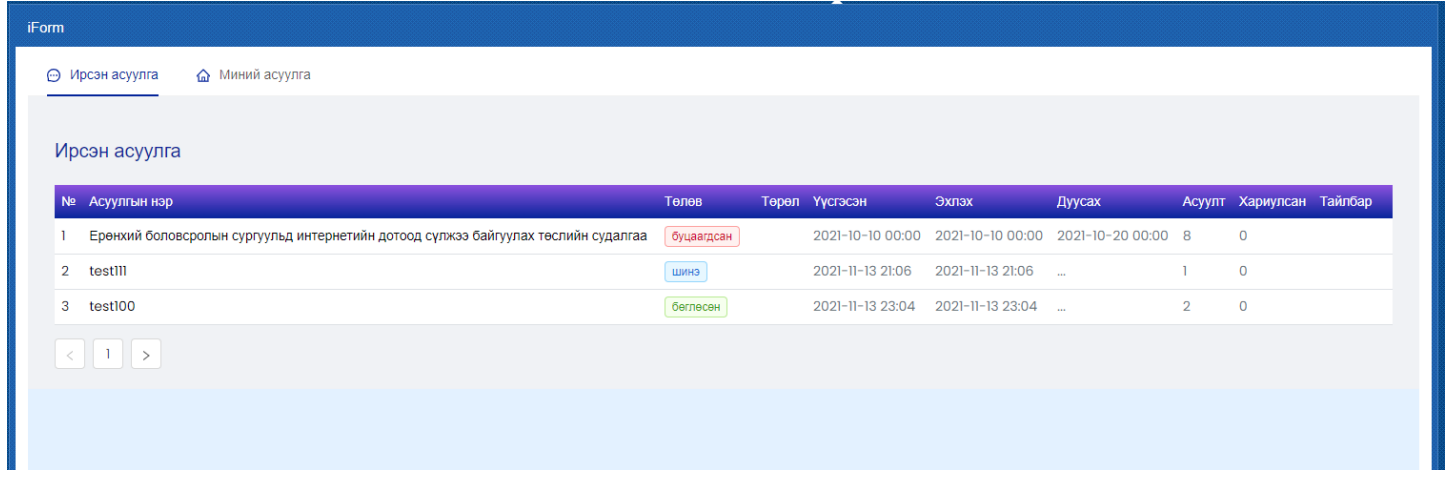

**Ирсэн асуулга цэс** нь танд ирсэн, бөглөх шаардлагатай асуулга бөгөөд асуулгын нэр дээр дарж асуулгыг бөглөөд илгээнэ.

**Миний асуулга цэс** нь таны өөрийн үүсгэсэн асуулгуудыг харуулна. Эндээс шинэ асуулга үүсгэж илгээж болно.

Асуулгатай холбоотой дараах үйлдлүүд хийгдэнэ.

- Нэмэх
- Засах
- Нэгтгэл
- Хуулах
- Түгээх
- Илгээх
- Дуусгах
- Архивлах
- Устгах

#### **2. Асуулга үүсгэх**

Миний асуулга цэсийг сонгоход асуулгын жагсаалт харагдана. Энд өмнө нь үүсгэсэн асуулгууд байрлана. Анх удаа нэвтэрч байгаа хэрэглэгчийн хувьд зөвхөн **Нэмэх** товч харагдана. Шинээр асуулга үүсгэхийн тулд **Нэмэх** товчийг дараад хадгалахад Шинэ төлөвтэй үүсэх юм.

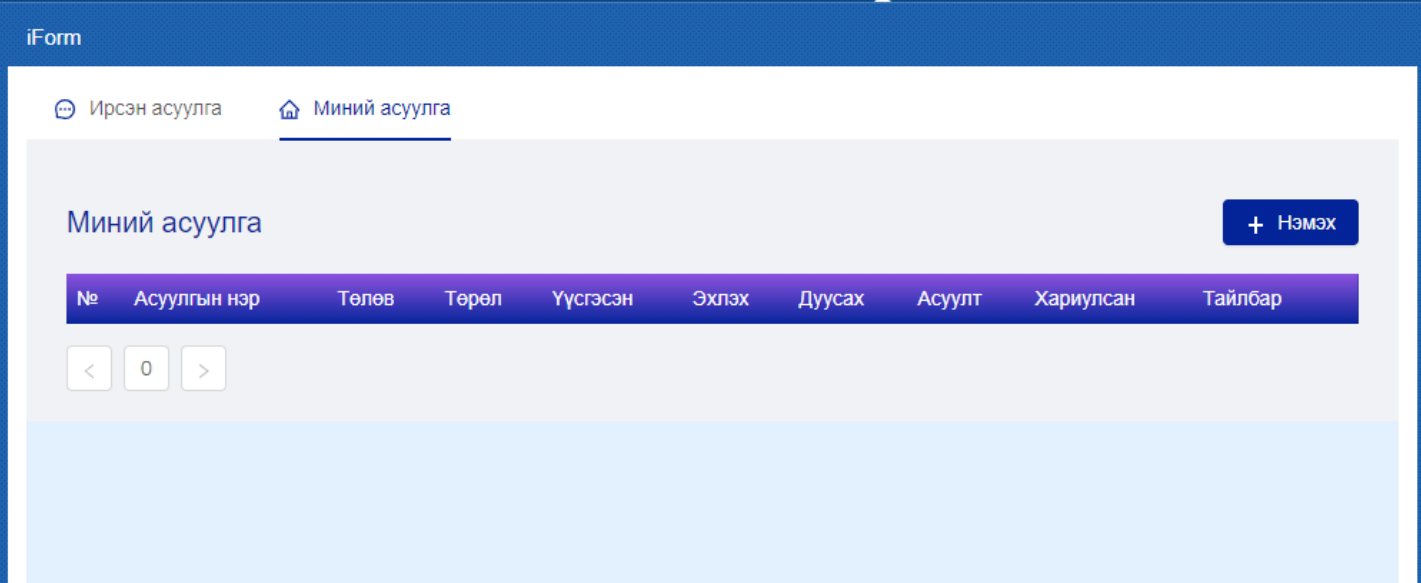

**Нэмэх** товчийг дарахад дараах бүтэц бүхий цонх гарч ирнэ.

- 1. Харах
- 2. Логик
- 3. Загвар
- 4. Тохиргоо
- 5. Хадгалах
- 6. Гарчиг
- 7. Асуулт нэмэх

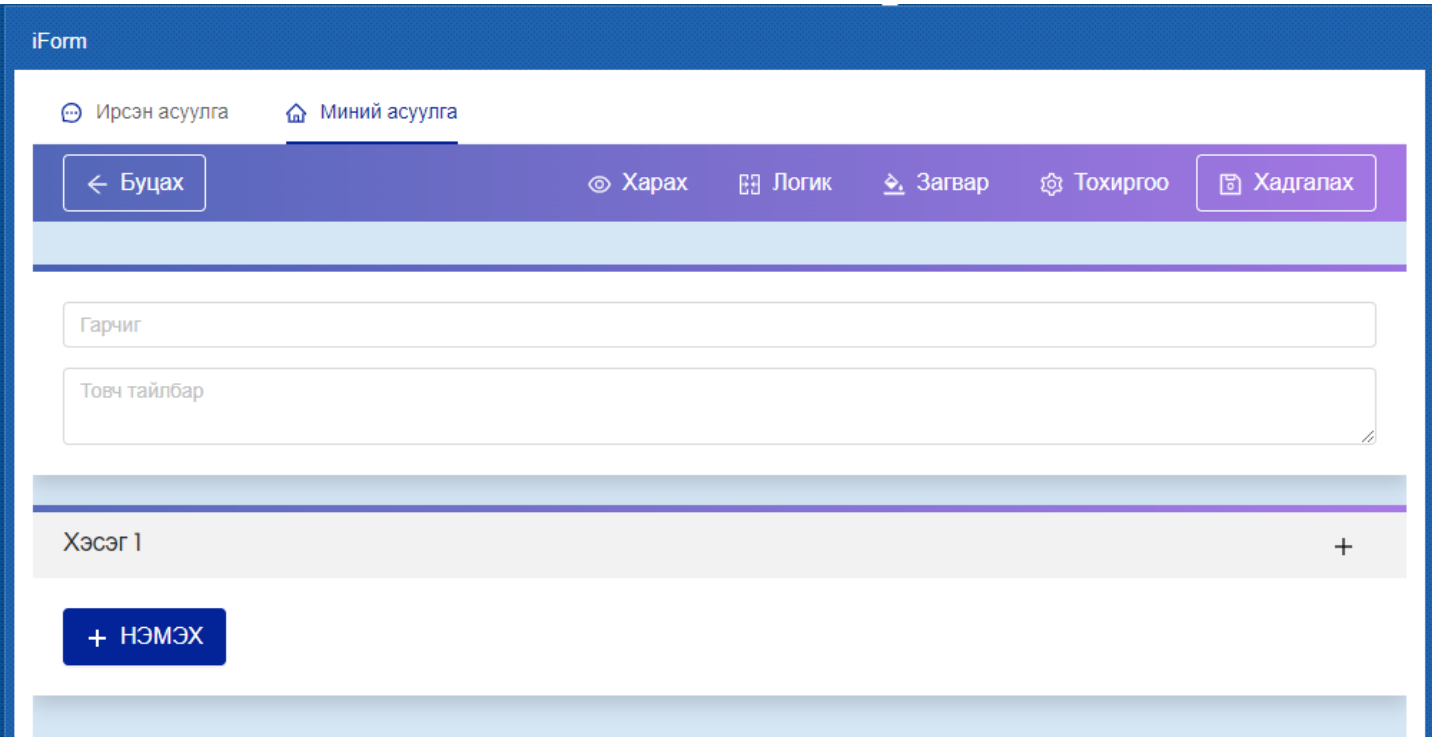

## **2.1 Харах**

Асуулга нь хэрэглэгчийн төхөөрөмж дээр хэрхэн харагдах вэ гэдгийг урьдчилан шалгахдаа **Харах** товчийг дарж харна. Компьютер болон гар утас дээр харж болох сонголттой.

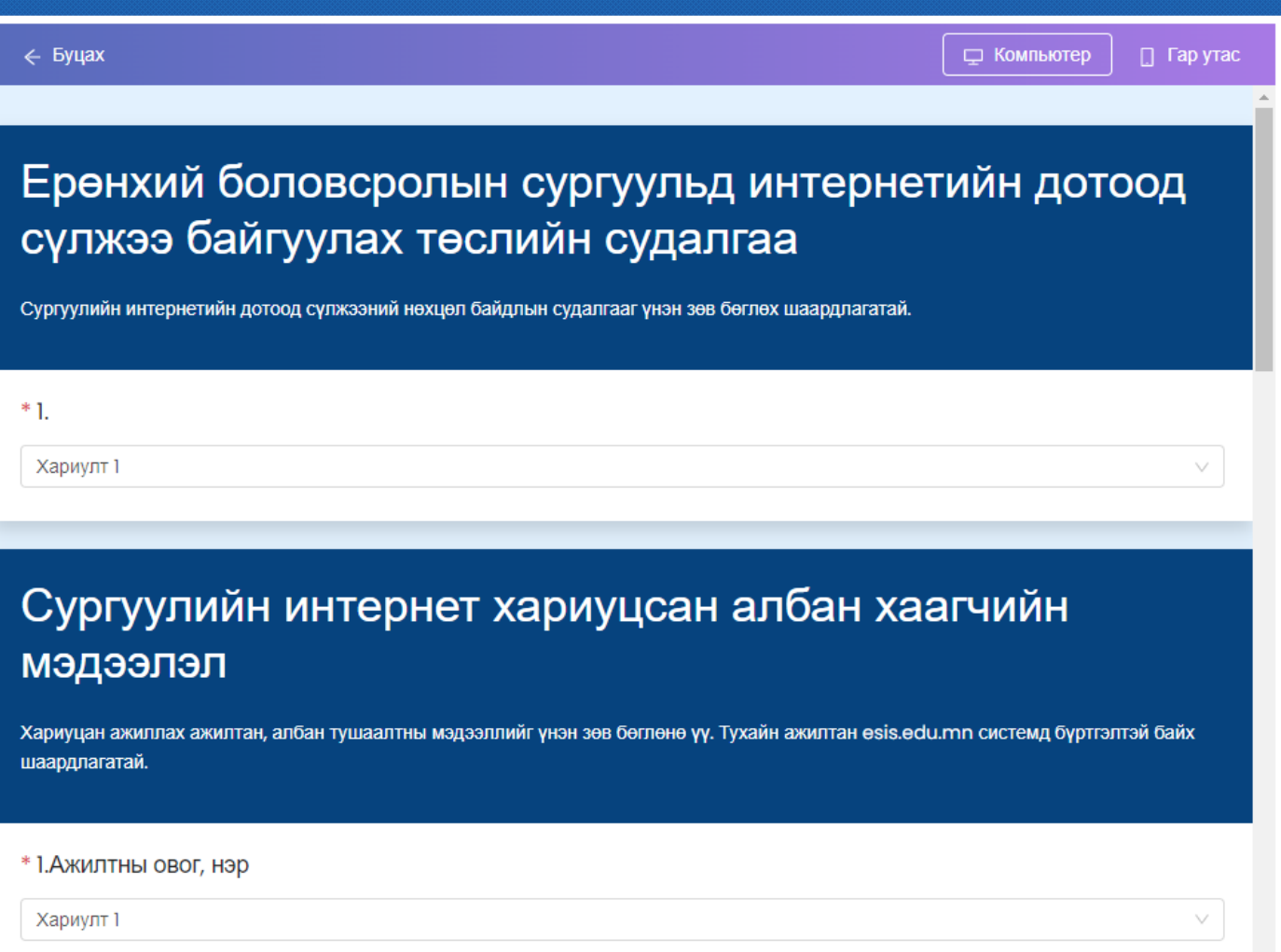

Дээрх зураг нь компьютерийг сонгоход асуулгын харагдах байдал байна.

Гар утсыг сонгоход дараах байдалтай харагдана.

iForm

![](_page_30_Picture_42.jpeg)

 $\Box$  Гар утас

![](_page_30_Picture_3.jpeg)

## **2.2 Загвар**

Асуулгын арын өнгийг асуулгын хэв маягт тохируулж өөрчлөх боломжтой.

Мөн зураг upload хийж асуулгыг загварыг тохируулна. Үүний тулд **Зураг** гэсэн товчийг дарж өөрийн төхөөрөмж дээрх зургаас сонгож оруулна.

![](_page_31_Figure_0.jpeg)

## **2.3 Тохиргоо**

Энэ хэсэгт асуулгатай холбоотой тохиргоонуудыг хийдэг байна.

**Эхлэх огноо, дуусах огноо:** Эдгээр огноог тохируулснаар эхлэх, дуусах хугацааны хооронд санал асуулгыг бөглөх боломжтой.

**Баярлалаа текст:** Асуулгыг бөглөж дууссаны дараа хэрэглэгчид харуулах текстийг оруулна.

**Төрөл:** Энэ нь Нээлттэй, Хаалттай, Хамгаалалттай гэсэн сонголттой.

- Нээлттэй асуулга нь бүх хүнд нээлттэй, чөлөөтэй бөглөх боломжтой.
- Хаалттай асуулга нь нууц код хийж бөглөх боломжтой.
- Хамгаалалттай асуулга нь Боловсролын салбарын мэдээллийн системд ([www.esis.edu.mn](http://www.esis.edu.mn) болон БСМС-ийн бусад дэд системүүд) бүртгэлтэй хэрэглэгчдийг тодорхойлж өгснөөр бөглөх боломжтой. БСМС-д нэвтрэх эрхтэй бол бөглөх боломжтой асуулга гэсэн үг юм.

**Шатлалтай эсэх:** Энэ сонголт нь зөвхөн хамгаалалттай төрлийг сонгох үед гарч ирнэ. Шатлалгүй ба шатлалтай гэсэн сонголттой байна. Шатлал гэдэг нь боловсролын салбарын урьдчилан тодорхойлсон мэдээлэл дамжуулах, хянах мэдээллийн урсгалыг хэлнэ. Өөрөө хэлбэл, Ерөнхий боловсролын сургуулийн хувьд шатлал нь **Яам <-> Боловсрол соёлын газрын <-> ЕБС** гэсэн шатлалтай байна. Жишээ нь, яамны мэргэжилтэн шатлалтай асуулга үүсгэж бүх ЕБС-ийн багш нар луу илгээсэн тохиолдолд Боловсролын газрын холбогдох мэргэжилтэн явцыг харж хянах боломжтой болно гэсэн үг юм. Харин дээрх тохиолдолд шатлалгүй асуулга үүсгэсэн бол зөвхөн Яам <-> ЕБС гэсэн дамжлага үүсэх юм.

- Шатлалгүйг сонгосон үед
- Хаалттай асуулга нь нууц код хийж бөглөх боломжтой.

![](_page_32_Picture_70.jpeg)

#### **Асуулга хувилах**

Асуулгыг цоо шинээр үүсгэхгүйгээр өмнө үүсгэсэн асуулгаас copy-paste аргаар үүсгэх боломжтой. Үүний тулд хувилах асуулгын **Хуулах** товчийг дарна.

Ингэснээр ижил асуулга нэрнийхээ ард (Copy) гэсэн нэмэлттэй үүснэ.

Ингээд асуулгыг засах горимд орж өөрчилж хадгална.

#### **Асуулга устгах**

Асуулгыг устгахдаа асуулга дээрх Устгах товчийг дарж устгана. Ингэснээр дахиж сэргэхгүйгээр устах болохыг анхаарна уу. Зөвхөн **шинэ** төлөвтэй эсвэл хариулт бүртгэгдээгүй асуулгыг устгах боломжтой. Бусад тохиолдолд устгах товч идэвхгүй байна.

#### **Асуулга засах**

Зөвхөн шинэ төлөвтэй эсвэл хариулт бүртгэгдээгүй асуулгад өөрчлөлт оруулах шаардлагатай үед **Засах** товчийг дарж асуулгыг засах горимд орно. Аль хэдийн илгээгдсэн төлөвтэй асуулгыг засах боломжгүй, зөвхөн харах боломжтой байна.

#### 1. **Асуулга илгээх**

#### 1. **Нээлттэй эсвэл хаалттай асуулга илгээх**

Нээлттэй болон хаалттай төрлийн асуулгыг үүсгэж хадгалахад **Шинэ** төлөвтэйгөөр жагсаалтад нэмэгдэнэ.

Үүний дараа, жагсаалтаас **Илгээх** товчийг дарахад **Илгээсэн** төлөвт орно. Үүний дараа асуулгыг Түгээх товчийг дарж асуулгын холбоосыг хуулж авна.

#### 2. **Хамгаалалттай, үе шатгүй асуулга илгээх**

Хамгаалалттай асуулга нь зөвхөн системийн эрхтэй хэрэглэгч нэвтэрч орж бөглөх боломжтой асуулга юм. Ийм асуулга нь шатлалтай болон шатлалгүй байж болно. Шатлалгүй асуулгыг үүсгэж илгээхдээ бөглөх хэрэглэгчийн системийн username эсвэл email хаягийг оруулж илгээх боломжтой байна. Мөн ямар системийн хэрэглэгчдээс авахыг **Ангилал** сонголтоос сонгоно. Хүлээн авах хэрэглэгчид талбарт Usernameийг оруулахдаа таслалаар тусгаарлаж оруулна. Илгээх товчийг дарахад оруулсан хэрэглэгчид рүү асуулга илгээгдэнэ. Илгээсэн асуулга нь хэрэглэгчийн **Ирсэн асуулга** жагсаалтад **Шинэ** төлөвтэйгөөр харагдана.

÷

![](_page_33_Picture_44.jpeg)

#### 3. **Хамгаалалттай, шатлалтай асуулга илгээх**

Хамгаалалттай асуулга нь зөвхөн системийн эрхтэй хэрэглэгч нэвтэрч орж бөглөх боломжтой асуулга юм. Ийм асуулга нь шатлалтай болон шатлалгүй байж болно. Шатлалтай асуулгыг илгээхэд илгээх цонхонд хэрэглэгчдийг шүүх цонх гарч ирнэ. Ямар системийн ямар хэрэглэгчидрүү илгээхийг сонгоод илгээх товчийг дарна. Шатлал гэдэг нь боловсролын салбарын урьдчилан тодорхойлсон мэдээлэл дамжуулах, хянах мэдээллийн урсгалыг хэлнэ. Өөрөө хэлбэл, Ерөнхий боловсролын сургуулийн хувьд шатлал нь **Яам <-> Боловсрол соёлын газрын <-> ЕБС** гэсэн шатлалтай байна. Жишээ нь, яамны мэргэжилтэн шатлалтай асуулга үүсгэж бүх ЕБС-ийн багш нарлуу илгээсэн тохиолдолд Боловсролын газрын холбогдох мэргэжилтэн явцыг харж хянах боломжтой болно гэсэн үг юм. Харин дээрх тохиолдолд шатлалгүй асуулга үүсгэсэн бол зөвхөн Яам <-> ЕБС гэсэн дамжлага үүсэх юм. Илгээсэн асуулга нь хэрэглэгчийн **Ирсэн асуулга** жагсаалтад **Шинэ** төлөвтэйгөөр харагдана.

![](_page_34_Picture_67.jpeg)

#### **Асуулга түгээх**

Нээлттэй эсвэл хаалттай асуулгын холбоос үүсгэж бусдад түгээхийн тулд **Илгээх** товчийг сонгож **Илгээсэн** төлөвт оруулна.

**Илгээсэн** төлөвт оруулсны дараа **Түгээх** товчийг дарж холбоосыг хуулж аваад мэйл, мессеж, чатаар илгээх боломжтой. Мөн Facebook, Twitter сүлжээнд шууд share хийх боломжтой.

![](_page_35_Picture_0.jpeg)

#### **Асуултын ерөнхий үйлдэл**

Асуулга үүсгэхдээ асуултуудыг нэмнэ. Асуултад нь дараах ерөнхий үйлдлүүд байна.

- Хуулах: Асуултыг хуулж шинэ асуулт үүсгэх
- Устгах: Асуултыг устгах
- Дээш зөөх: Асуултыг өмнөх асуултын дээр гаргах
- Доош зөөх: Асуултын дараагийн асуултын доор гаргах
- Заавал бөглөнө: Асуултыг бөглөхдөө заавал бөглөх эсэхийг тохируулна.
- Дэд гарчиг: Асуултын доор тайлбар оруулах боломжтой болно.
- Дараалал холих: Сонголтот асуултын хувьд хариултуудыг холино.

![](_page_35_Picture_61.jpeg)

#### 1. **Асуултын төрөл**

Сонголтот асуулт нь дараах төрөлтэй байна.

#### 1. Сонголт

Энэ төрөл нь олон сонголтоос нэгийг сонгоно. Бүх хариултууд гарч ирнэ.

# 1.Багш хичээлийн бэлтгэлийг сайн хангасан байдаг.

- Бурэн санал нийлж байна.
- Ихэнх тохиолдолд санал нийлж байна.
- Цөөн тохиолдолд санал нийлж байна.
- Огт санал нийлэхгүй байна.

Олон сонголт

Энэ төрөл нь олон сонголтоос олныг сонгоно. Бүх хариултууд гарч ирнэ.

# 2.Багш хичээлийн бэлтгэлийг сайн хангасан байдаг.

- ◆ Бурэн санал нийлж байна.
- ◆ Ихэнх тохиолдолд санал нийлж байна.
- Цөөн тохиолдолд санал нийлж байна.
- Огт санал нийлэхгүй байна.

#### Унадаг

Энэ төрөл нь олон сонголтоос нэгийг сонгоно. Бүх хариултууд унждаг сонголтод гарч ирнэ.

## 1.Багш хичээлийн бэлтгэлийг сайн хангасан байдаг.

Бүрэн санал нийлж байна.

#### 2. Бичвэр

Бичвэр төрлийн асуулт нь дараах төрлүүдтэй байна. Аль төрлийг сонгосноос шалтгаалж бөглөх шалгууртай байна. Жишээ тоо төрлийг сонгосон бол зөвхөн тоо оруулах боломжтой байна.

- Богино хариулт
- Урт хариулт
- $\bullet$  Too
- Имэйл

![](_page_37_Picture_42.jpeg)

3. Үнэлгээ

Хэрэглэгчээр бүтээгдэхүүн, үйлчилгээний чанар, сэтгэл ханамжийн судалгаа авах тохиолдолд Үнэлгээ төрлийн асуултыг оруулна. Үнэлгээг од эсвэл тоогоор авах боломжтой. Мөн үнэлгээний дээд хязгаарыг 10 хүртэл тохируулах боломжтой.

![](_page_37_Picture_43.jpeg)

4. Огноо

Огноо, цаг зэргийг цуглуулах шаардлагатай бол энэ асуултын төрлийг сонгоно.

- Он, сар, өдөр
- Он, сар, өдөр, цаг
- Цаг гэсэн сонголттой байна.

![](_page_37_Picture_44.jpeg)

#### 5. Файл

Файл төрлийн асуулт нь дараах файлын төрлүүдийн дэмжинэ.

- $\bullet$  Image (jpg, png)
- Doc
- Pdf
- $\bullet$  Xls

![](_page_38_Picture_71.jpeg)

6. Матриц

Матриц төрлийн асуулт нь багана, мөр бүтэц бүхий дараах байдлаар оруулах боломжтой.

![](_page_38_Picture_72.jpeg)

#### Бөглөх хэсэгт дараах байдлаар харагдана.

#### 6. Гадаад хэлний чадвар

![](_page_38_Picture_73.jpeg)

#### 7. Жагсаалт

Жагсаалт төрлийн асуулт нь мэдээллийг хүснэгт хэлбэрээр авна. Хүснэгтийн баганыг дээрх асуултын төрлүүдээр тохируулж алдаагүй зөв мэдээлэл цуглуулах боломжтой. Сонголт төрлийн асуулт дээр БСМС-д хэрэглэгддэг ангиллуудыг ашиглах бол **Сервис ашиглана** гэсэн сонголтыг сонгоно.

![](_page_39_Picture_31.jpeg)

#### Бөглөх хэсэгт дараах байдлаар харагдана.

#### 1.Байрны давхрын мэдээлэл

![](_page_39_Picture_32.jpeg)

#### **Асуулгыг дуусгах**

Илгээсэн төлөвтэй асуулгыг **Дуусгах** товч дарж дуусгаж болно. Дууссан төлөвтэй асуулгыг хэрэглэгч бөглөх боломжгүй болно.

#### **Асуулгыг архивлах**

Дууссан төлөвтэй асуулгыг **Архивлах** товч дарж архивлана. Архивласан асуулгыг ямар нэг байдлаар

өөрчлөх, устгах боломжгүй.

#### 1. **Асуулгыг бөглөх**

Нээлттэй асуулгыг бөглөхийн тулд асуулгын холбоос дээр дарахад интернет хөтөч дээр асуулга бөглөх боломжтойгоор гарч ирнэ. Хаалттай асуулга бөглөхөд нууц үг шаардана. Тохирох нууц үгийг оруулсны дараа асуулга бөглөх боломжтойгоор гарч ирнэ. Хэрвээ асуулгын хугацаа дууссан бол Бөглөх боломжгүй гэсэн анхааруулга гарч ирнэ.

Хамгаалалттай асуулга бөглөхийн тулд БСМС-д эрхээрээ нэвтэрч орно.

Их, дээд сургуулийн мэргэжилтнүүд [www.hemis.edu.mn](http://www.hemis.edu.mn), ЕБС, СӨБ-ийн хэрэглэгч нар [www.esis.edu.mn](http://www.esis.edu.mn) домайн хаягруу хэрэглэгчийн нэр, нууц үгээ оруулж нэвтэрч орох шаардлагатай. Нэвтэрсний дараа **Асуулгын удирдлага** модулийн **Асуулга-iform** цэсийг сонгоно.

![](_page_40_Figure_5.jpeg)

Асуулга цэсийг сонгоход **Ирсэн асуулга, Миний асуулга** гэсэн 2 цэс харагдана.

![](_page_40_Picture_94.jpeg)

**Ирсэн асуулга цэс** нь танд ирсэн, бөглөх шаардлагатай асуулга шинэ төлөвтэй байх бөгөөд асуулгын нэр дээр дарж асуулгыг бөглөөд илгээнэ. Энэ үед асуулга нь **Бөглөсөн** төлөвт орно.

Шатлалтай асуулгын хувьд харьяалагдах дээд байгууллага нь асуулгыг буцааж болох ба энэ үед асуулга нь **Буцаагдсан** төлөвт орно. Буцаагдсан асуулгыг мөн нэр дээр нь дарж ороод бөглөөд илгээнэ.

#### **Асуулгын үр дүнг хянах**

Асуулгын үр дүнг хянахын тулд нээлттэй болон хаалттай асуулгын хувьд тайлан товчийг дарж харна. Хамгаалалттай асуулгын хувьд **Миний асуулга** цэсрүү орж **Нэгтгэл** товчийг дарж харна.

![](_page_41_Picture_7.jpeg)

Энэ цонхноос хэрэглэгчид хэрхэн бөглөснийг хянаж болох бөгөөд шаардлага хангахгүй хариултыг буцаах товч шалтгааныг бичээд буцааж болно.

## Асуулга буцаах

## Шаптгаан

![](_page_42_Picture_28.jpeg)

X

### 1. **Асуулгын тайлан харах**

Асуулгын үр дүнгийн өгөгдлийг жагсаалт хэлбэрийн тайлангаар авч болно. Үүний тулд асуулгын **Тайлан** товчийг дарна. Мөн MS Excel өргөтгөлтэйгөөр татаж авах боломжтой.

![](_page_42_Picture_29.jpeg)

### **4. Удирдамж**

#### ДУУ ХӨГЖМИЙН ХИЧЭЭЛИЙН ХЭРЭГЛЭГДЭХҮҮН, УНДНЫ УС ЦЭВЭРШҮҮЛЭГЧ, ШҮД УГААХ БУЛАНГИЙН СУДАЛГААНЫ АЖЛЫН УДИРДАМЖ

**ДАРГА** 

2023 оны 09 дугээр сарын 19-ний өдөр

#### Улаанбаатар хот

Б.БАТЦЭЦЭГ

**БАТЛАВ.** БОЛОВСРОЛ ШИНЖЛЭХ УХААНЫ ЯАМНЫ САНХҮҮ ХӨРӨНГӨ ФРУУЛАЛТЫН ГАЗРЫН

#### 1. Зорилго:

Боловсрол, шинжлэх ухааны салбарын төрийн өмчийн ерөнхий боловсролын сургууль, сургуулийн өмнөх боловсролын байгууллагын хөгжмийн зэмсгийн өнөөгийн нөхцөл байдал, сургалтын орчны ариун цэвэр, ундны ус хангамжийн хүртээмж зэргийг урьдчилсан байдлаар тодруулах, цаашид хэрэгцээ шаардлагыг нарийвчлан судлах, суурь мэдээлэл үүсгэх, төсөл хөтөлбөр боловсруулахад судалгааны зорилго оршино.

#### 2. Хамрах хүрээ:

Терийн өмчийн ерөнхий боловсролын сургууль, сургуулийн өмнөх боловсролын байгууллага хамруулж судалгааны ажлыг зохион байгуулна.

![](_page_43_Picture_55.jpeg)

#### 3. Судалгааны чиглэл:

![](_page_45_Picture_64.jpeg)

**НИЙСЛЭЛИЙН БОЛОВСРОЛЫН ГАЗАР.** АЙМГИЙН БОЛОВСРОЛ, ШИНЖЛЭХ УХААНЫ ГАЗРЫН ДАРГА ТАНАА

Хамтран ажиллах тухай

Боловсрол, шинжлэх ухааны Сайдын 2022 оны 01 дүгээр сарын 07-ны өдрийн А/04 дугаар "Ажлын хэсэг байгуулах, удирдамж батлах тухай" тушаалын хоёрдугаар хавсралтаар баталсан удирдамжийн "Ахлах ангийн сонгон суралцах хичээлийг хэрэгжүүлэх, цахим сургууль, сургалтыг зохион байгуулах үйл ажиллагааг тодорхойлж, эрх зүйн баримт бичиг боловсруулах" ажлын хүрээнд дараах хоёр төрлийн судалгаа авах ажлыг зохион байгуулж байна. Үүнд:

- 1. 2022-2023 оны хичээлийн жилд ерөнхий боловсролын сургуулийн 10 дугаар ангид суралцах суралцагчдын сонгон судлах хичээлийн сонголт;
- 2. Сонгон судлах 15 хөтөлбөрийг цахим хэлбэрээр зохион байгуулах багшлах хүний нөөцийн бэлэн байдал:

Судалгааг боловсролын салбарын мэдээллийн системээр дамжуулан нэгтгэх бөгөөд 2022 оны 04 дүгээр сарын 29-ны 17:00 цагт хаагдана.

Дээрх судалгааны асуумжийг бүрэн гүйцэд бөглөж ирүүлэх ажлыг удирдлага зохион байгуулалтаар ханган, хамтран ажиллахад дэмжлэг үзүүлнэ үү.

Нийслэлийн боловсролын газар болон аймгийн боловсрол, шинжлэх ухааны газрын статистикийн мэргэжилтнүүдэд асуулгын явцыг хянах боломжоор хангасан болно. Судалгаа, асуумж бөглөх заавар, аргачлалыг хавсралтаар хүргүүлж байна.

Хавсралт ... хуудастай.

ЗАХИРЛЫН АЛБАН ҮҮРГИЙН ТҮР ОРЛОН ГҮЙЦЭТГЭГЧ

Ц.ТОДГЭРЭЛ

![](_page_47_Picture_0.jpeg)

#### Заавар

1. 9-р ангийн анги удирдсан багш өөрийн https://bagsh.esis.edu.mn/login эрхээр нэвтрэн орно.

2. 10-р ангид дэвшин сурах сурагчдын хичээл сонголт 4 болсон үед хадгалах товч идэвхжих болно.

3. Дэвшин суралцахгүй сурагчдыг бүртгэхгүй.

![](_page_47_Figure_5.jpeg)